# 馬名登録手続きの手引き

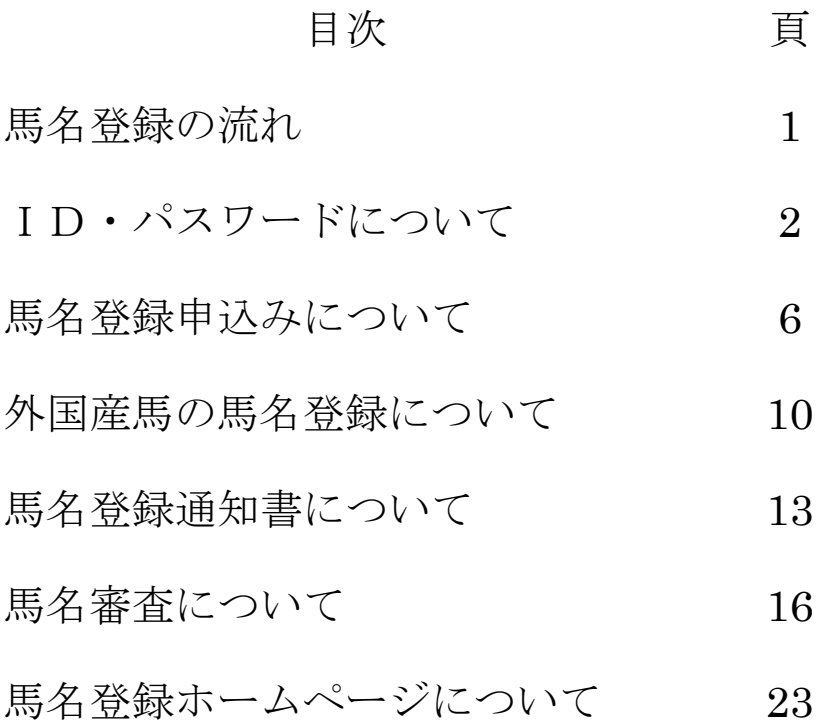

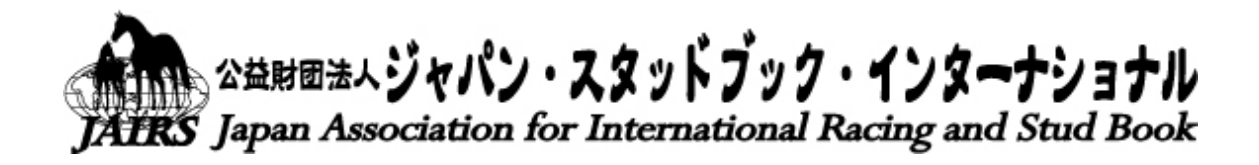

〒105-0004 東京都港区新橋4-5-4 日本中央競馬会新橋分館 6F Tel 03-3434-5315(代表) 5394(馬名) 5398(馬名) Fax 03-5473-0760 馬名登録ホームページ http://www.bamei.jp お問い合わせ http://www.studbook.jp/bamei/Inquiry.php

馬名登録の概要

### 軽種馬の馬名登録は(公財)ジャパン・スタッドブック・インターナショナルが行います

 競馬に出走させるためには、馬名登録後に日本中央競馬会(JRA)又は地方競馬全 国協会(NAR)における「競走馬(馬)登録」が必要です。 また、馬名に関する国際的 な対応も当財団が行います。

### 血統登録証明書が発行されれば、馬名登録申込みができます

 内国産馬にあっては、概ね、当歳の12月頃からです。希望する馬名を早くから使用 することができます。

### 申込みは、馬の所有者が行います

なお、代理人による申込みには、委任状が必要です。

### 申込者は、ID・パスワードが必要となります

馬名登録申込みにはID、インターネット検索・申込みにはID・パスワードが必要です。

### インターネット、郵送又はFAXで申込みができます

インターネットによる申込み、もしくは馬名登録申込書と血統登録証明書のコピーを 郵送又はFAXしてください。

### あらかじめ、希望の馬名が使われているか調査することができます

インターネットで検索できます。同馬名の申込みを防げます。

### 申込みから登録までの進捗状況を把握できます

 インターネットで検索ができます。アクセスには、ID・パスワードが必要ですので申込 者以外が情報を閲覧することはできません。

### JRA又はNARの登録をするまでは、馬名変更の回数制限はありません

「競走馬(馬)登録」を現に受けている馬名は、競馬に出走していない場合のみ1回 に限り変更できます。この場合、「未出走を証明する書類」が必要となります。

### JRA又はNARの登録には、馬名登録通知書が必要となります

 馬名を登録しましたら、馬名登録通知書を送付いたします。この通知書は「競走馬 (馬)登録」の際に必要となりますので、大切に保管してください。

### 馬名登録の流れ

血統登録証明書は、概ね当歳の12月頃発行

馬名を申込む

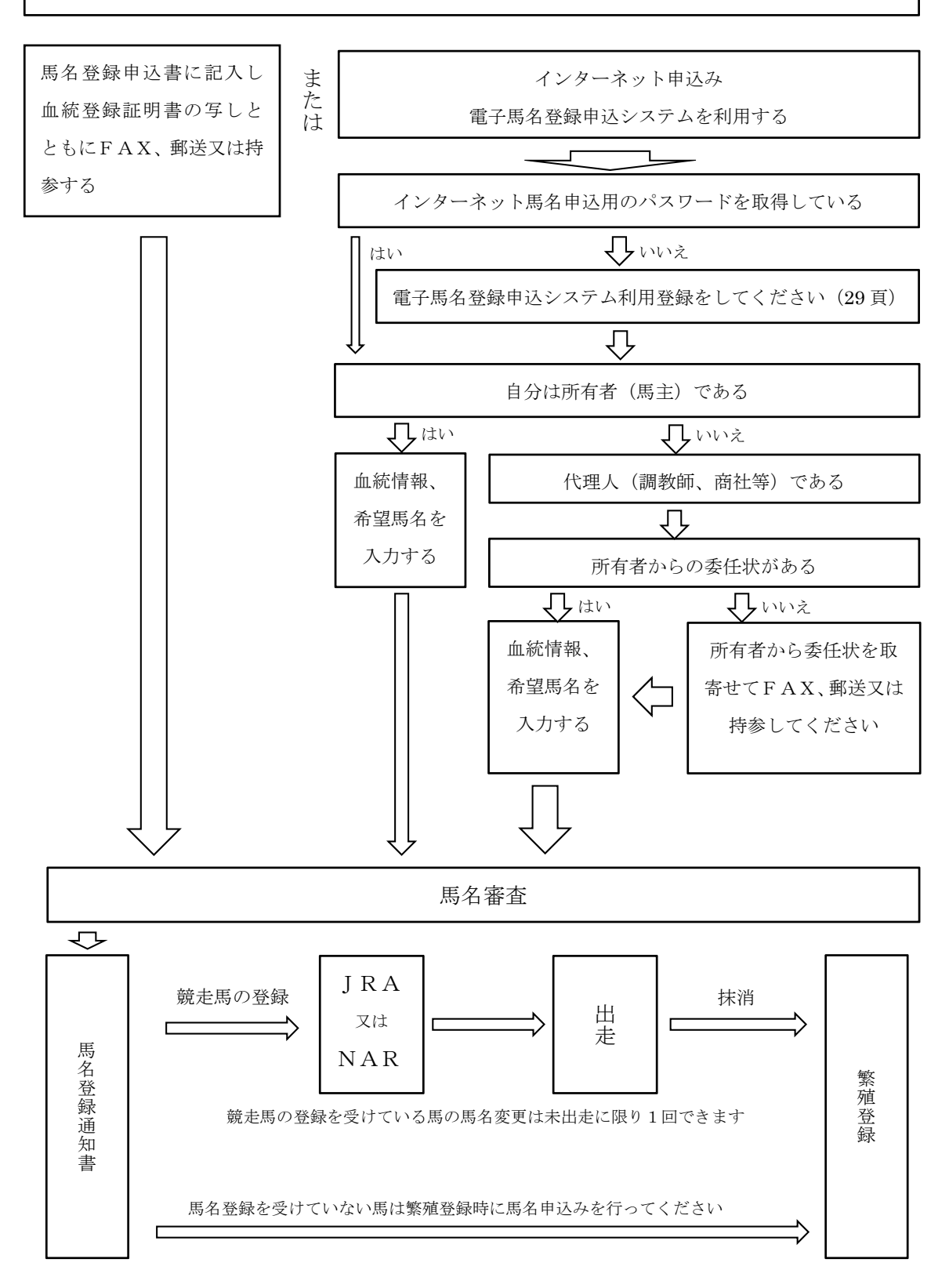

### ID・パスワードについて

 馬名登録の申込みには、申込者(所有者又は代理人)の確認のため ID が必要となりま すので、事前に右記の「馬名登録 ID 申込書」により、ID の申込みを行ってください。1 週間ほどで ID 及びパスワードを発行いたします。

パスワードは、インターネットで「登録できない馬名の検索」「馬名登録の進捗状況」「登 録馬名の検索」の照会を行う際に必要となります。

ID 及びパスワードは本人だけのものです。他人に知られることのないようご注意くださ い。

申込みはFAX、郵送又は持参にてお願いいたします。

#### 記入要領

申込者住所、氏名、電話番号及び FAX 番号を記入してください。 印鑑も忘れずに押してください。

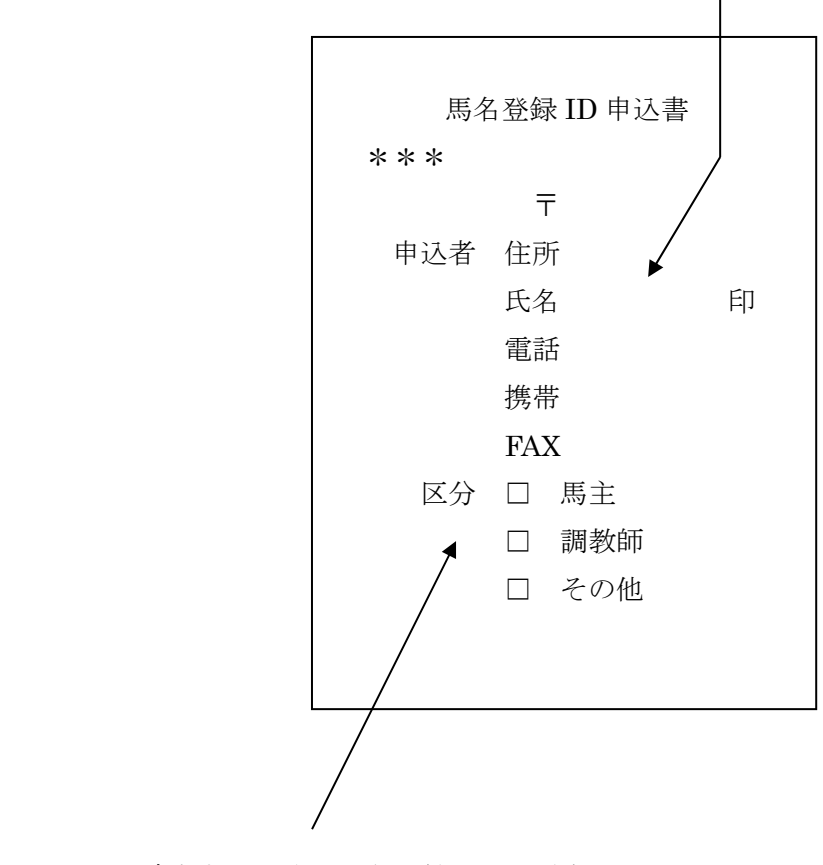

該当する区分にレ印を付けてください。

### 馬名登録 ID 申込書

申込日 令和 年 月 日

公益財団法人 ジャパン・スタッドブック・インターナショナル 御中

下記項目をご記入、押印してお送りください。

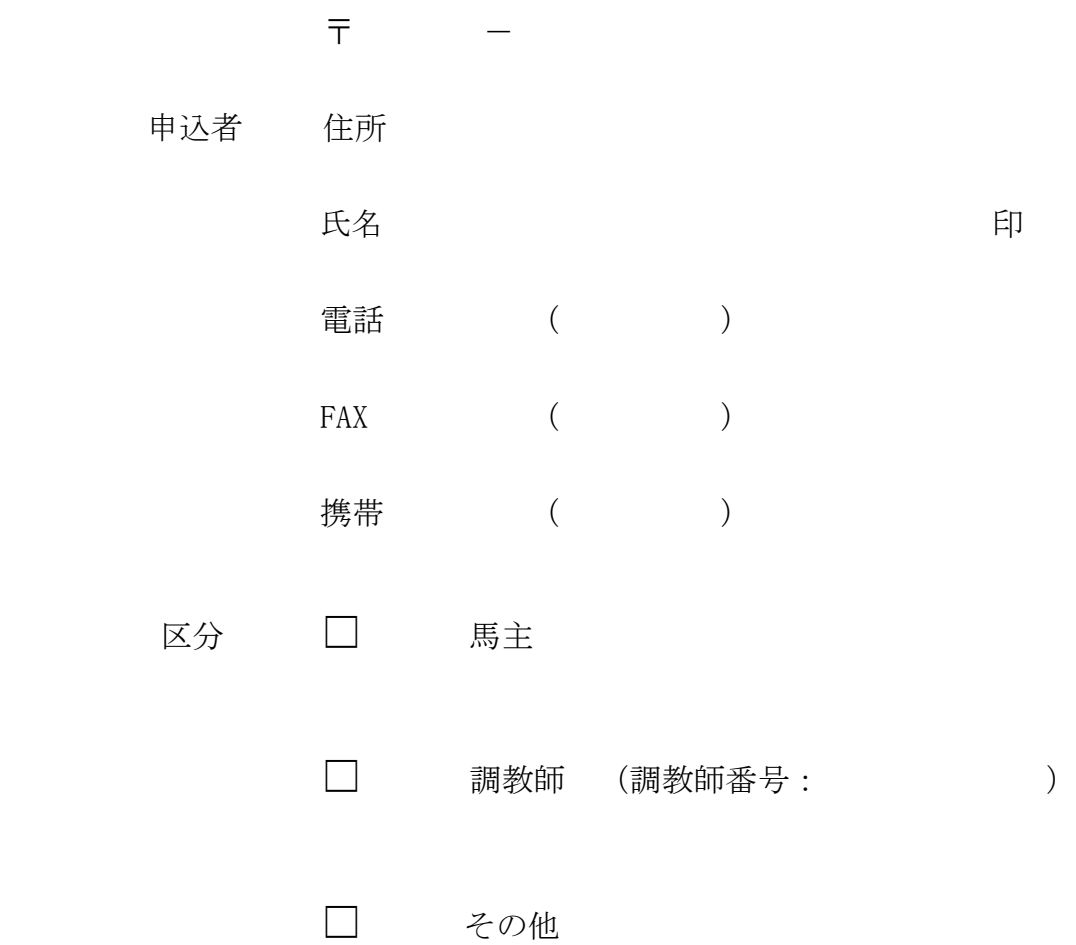

・ID とともにパスワードも発行いたします。

・ID、パスワードは他人には知られないようにしてください。

FAX 返送先 03-5473-0760

### パスワード、住所及び名称変更について

右記の「変更届」により各種変更の手続きを行ってください。なお、ID申込み時に発 行されたパスワードを忘れた場合や、ご希望のパスワードに変更したい場合も「変更届」 により手続きを行ってください。

届出は、郵送又は持参にてお願いいたします。

#### 記載要領

届出者の郵便番号、住所、氏名、電話番号、FAX 番号を記入してください。 印鑑も忘れずに押してください。

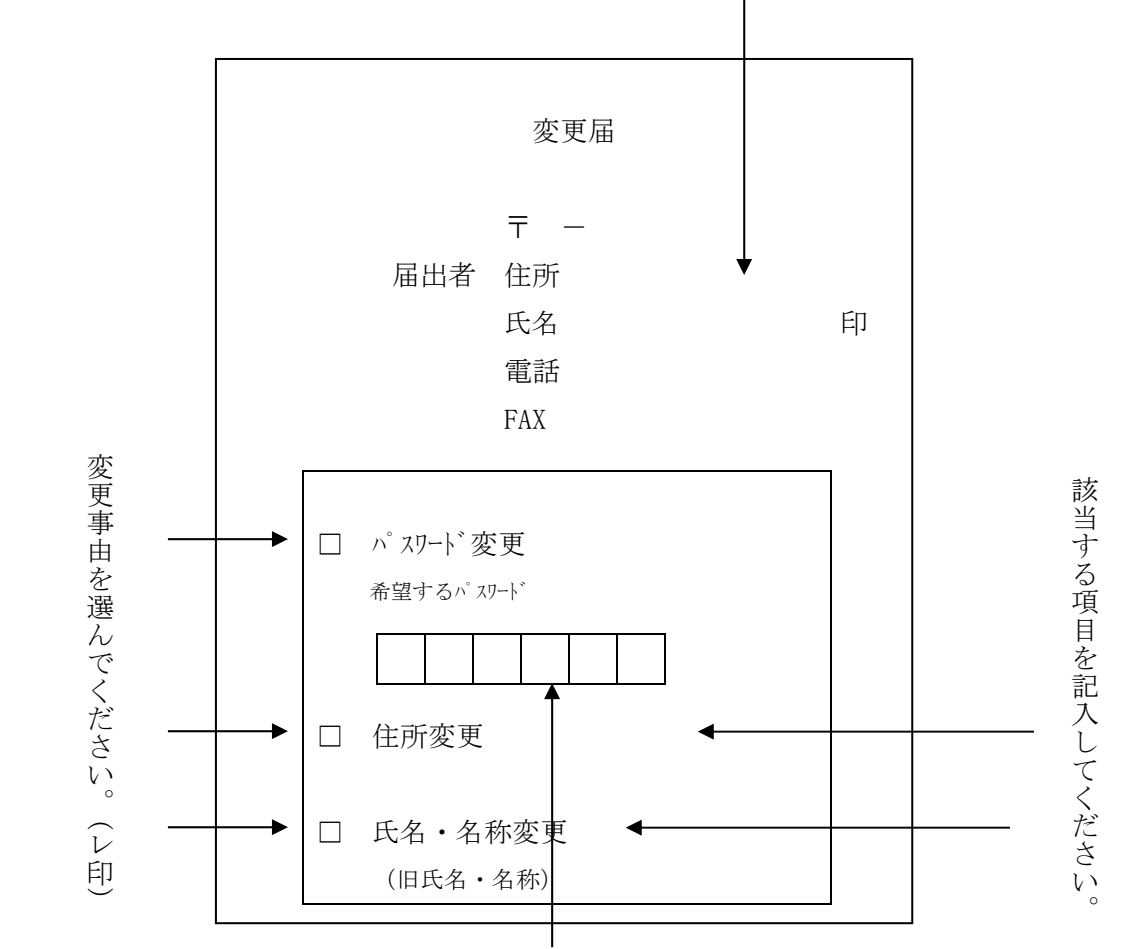

パスワードは数字及びアルファベット(大文字のみ)を組み合わせて6文字で記入して ください。 (例)「AAA11D」「1234AB」

アルファベットの「I」「O」については、出来るだけわかりやすく書いてください。 (例)「 I 」「 Ō」

### 変 更 届

申込日 令和 年 月 日

公益財団法人 ジャパン・スタッドブック・インターナショナル 御中

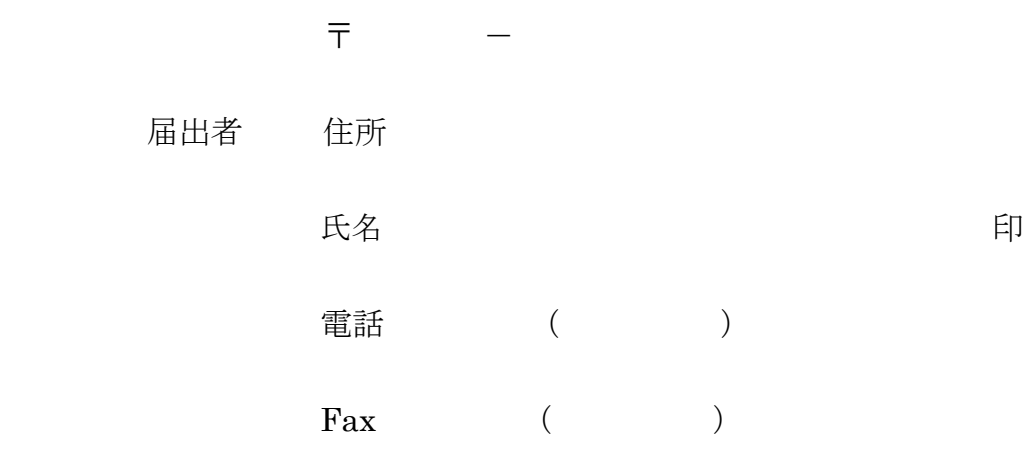

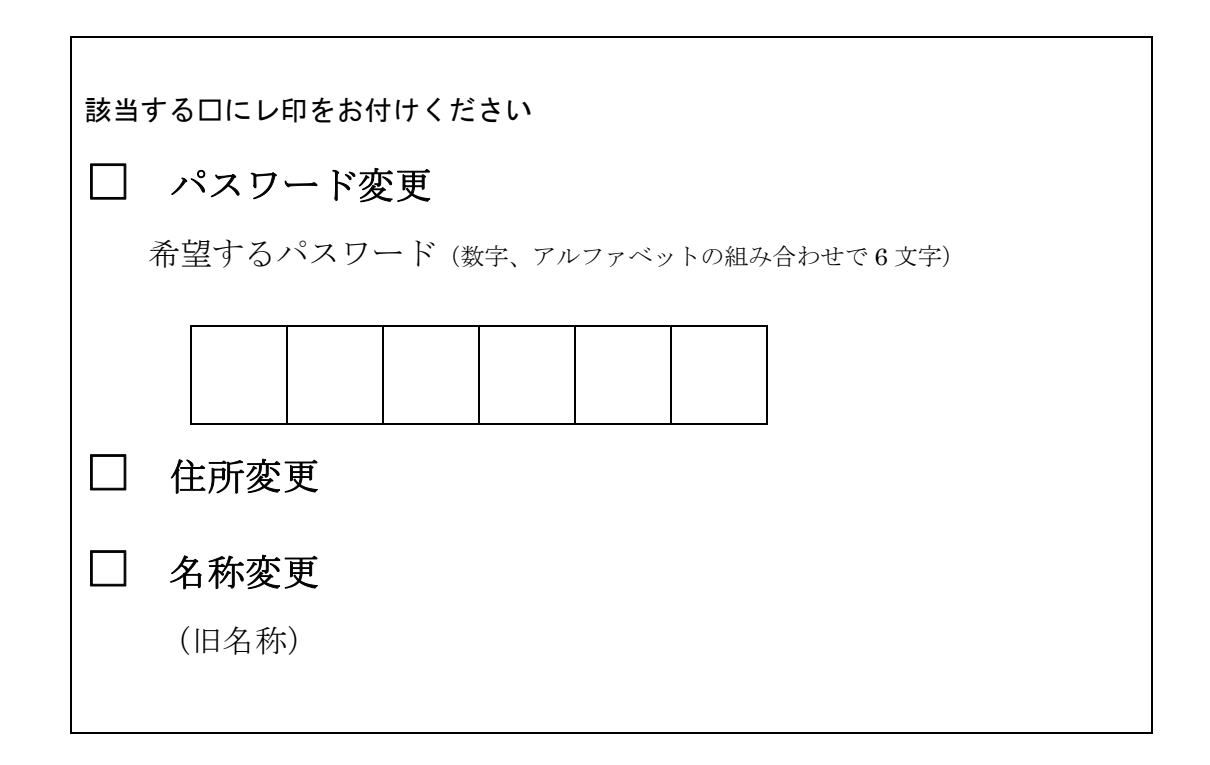

下記のとおり変更がありましたので届出します。

### 馬名登録申込みについて

 馬名登録の申込みは、当該馬の所有者もしくは所有者の代理人が行ってください。申込 みは「馬名登録申込書」と血統登録証明書のコピーを添えてFAX、郵送又は持参で行っ てください。

#### 記載要領

所有者の住所、氏名、電話番号を記入してください。

事務担当者がいる場合は、氏名・連絡先、 日中連絡が取れる携帯電話番号などを記入 してください。

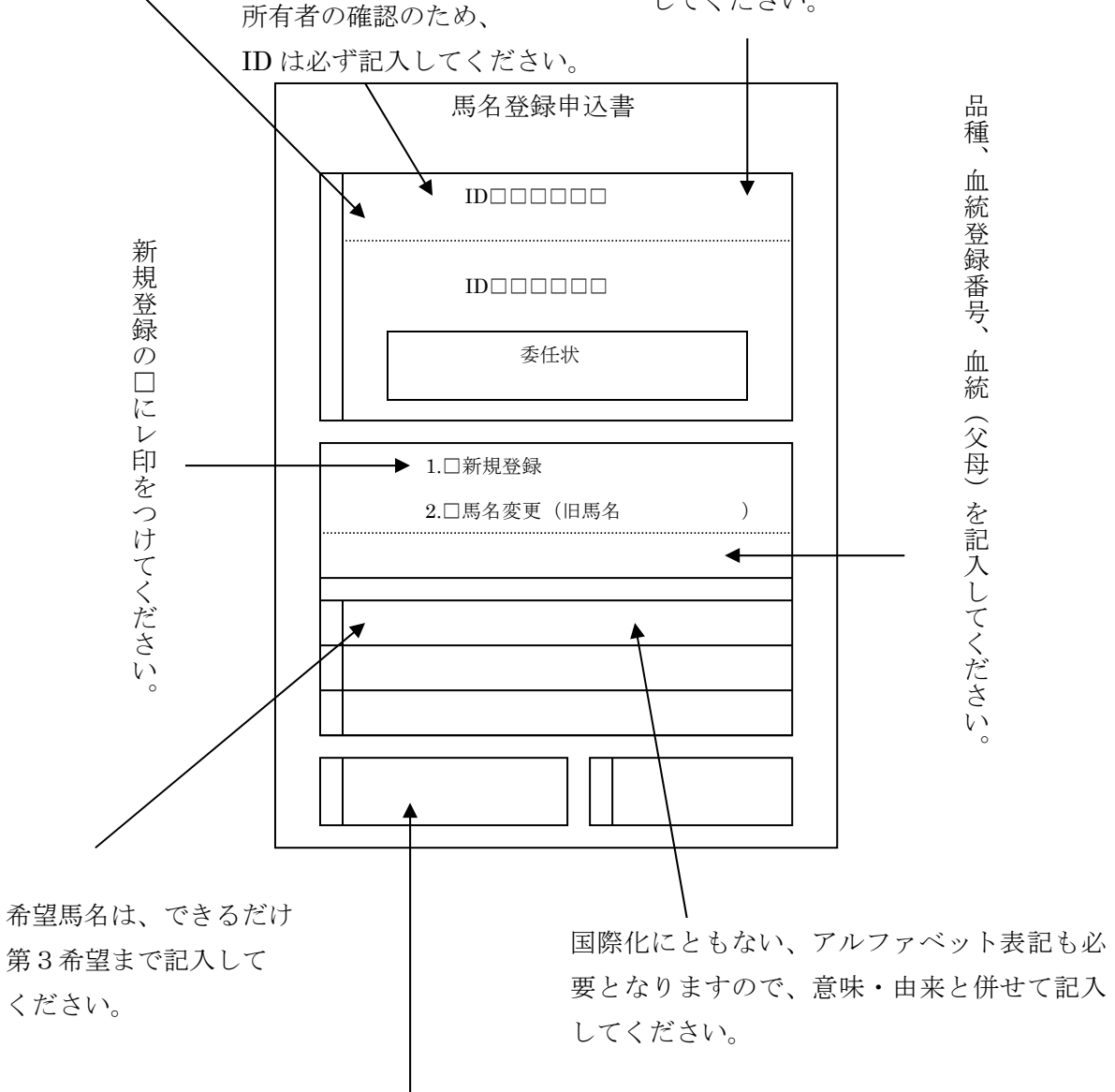

申込者以外に馬名登録通知書の送付を希望する方は記入してください。

#### 代理人が申込みをする場合は、馬名登録申込書内の委任状欄の記入が必要となります。

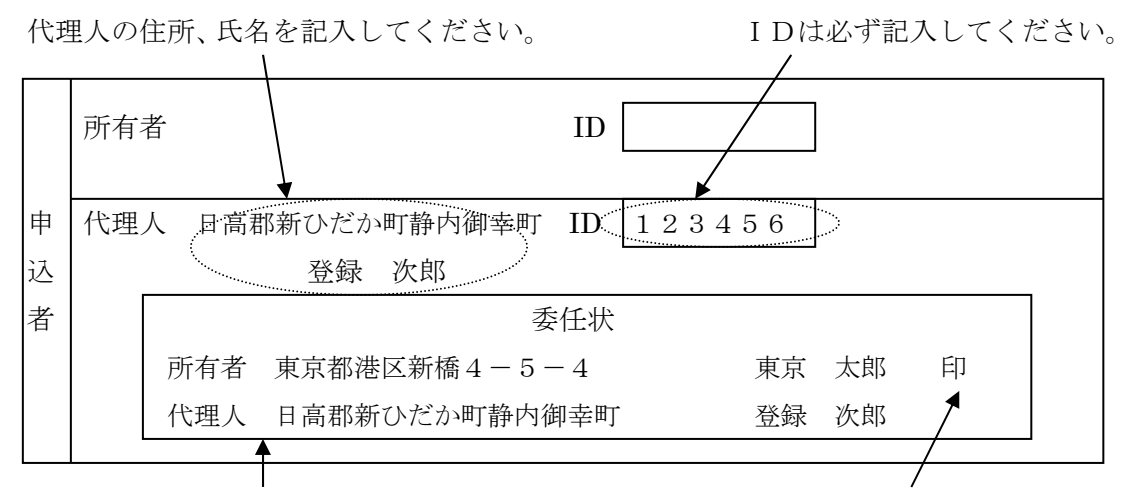

所有者本人が委任状を記入してください。 所有者の印鑑を忘れずに押してください。

#### 馬名は片仮名で9文字以内です(1文字の馬名も付けられません)。

\*繁殖の目的で輸入された名前の付いている馬は、この限りではありません。

希望馬名の小さな仮名文字は下段にお書きください。

また、長音「一」は正確に記入してください。 品種、血統登録番号及び血統

(父、母)を記入してください。

「外国語の表記に使用できる文字」⇒21頁参照

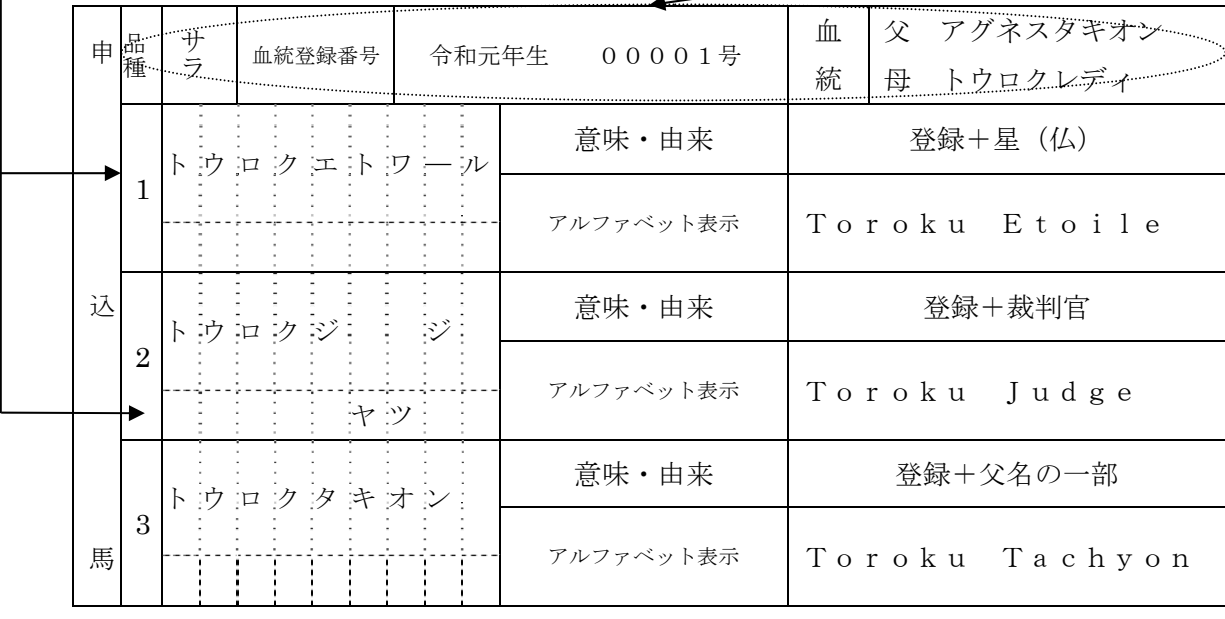

意味、由来を確認することで馬名をチェック アルファベットで表記する馬名は、空白 することができます。

 意味、由来及びアルファベットが記入されて いないものは、登録が遅れる場合があります。 ることができません。

を含めて 18 文字以内です。

またピリオド、ハイフン、カンマ等はつけ

### 馬名変更について

JRA又はNARの登録を受ける前の馬は、馬名変更の回数制限はありません。

 JRA又はNARの登録を受けた馬については、競馬に出走していない場合のみ 1 回に 限り、馬名を変更することできます。

#### 1.「馬の登録」を受けたことのない馬については

馬名変更申込書(馬名変更の□にレ印を付けたもの)、血統登録証明書のコピーをFA X、郵送又は持参してください。

#### 2.「馬の登録」を現に受けている馬について

- (1)JRA所属馬は馬名変更申込書(馬名変更の□にレ印を付けたもの)、血統登録証明 書のコピー及び所属するトレーニングセンター業務課の発行する「未出走を証明する 書類」をFAX、郵送又は持参してください。
- (2)NAR所属馬は馬名変更申込書(馬名変更の□にレ印を付けたもの)、血統登録証明 書のコピーをFAX、郵送又は持参するとともに、NARの馬名変更手続きを行ってく ださい。

#### 3. 移籍馬 (JRA ← → NAR) については

移籍先の「競走馬(馬)登録」を受けた後、馬名変更手続きを行ってください。

#### 記載要領

 旧馬名を記入してください。 申 込 者  $\boxed{\times}$   $\boxed{1}$   $\boxed{7}$  新規登録 分 2.1ト 馬名変更 (旧馬名 トウロクボーイ ) 申 込 馬 希望馬名 グリーンビエント | 意味・由来 | 緑+風 (スペイン語) 1 アルファベット表示 Green Viento

馬名変更の□にレ印を付けてください。

その他については、馬名登録申込みと同様に記入してください。 馬名の意味、由来及びアルファベットも記入してください。

## 様式 第 2 号 馬名登録 申込書 申込日 令和 年 月 日 馬名変更

#### 公益財団法人 ジャパン・スタッドブック・インターナショナル 理事長殿

下記の馬を貴財団登録規程により登録を受けたく、関係書類を添えて申し込みます。

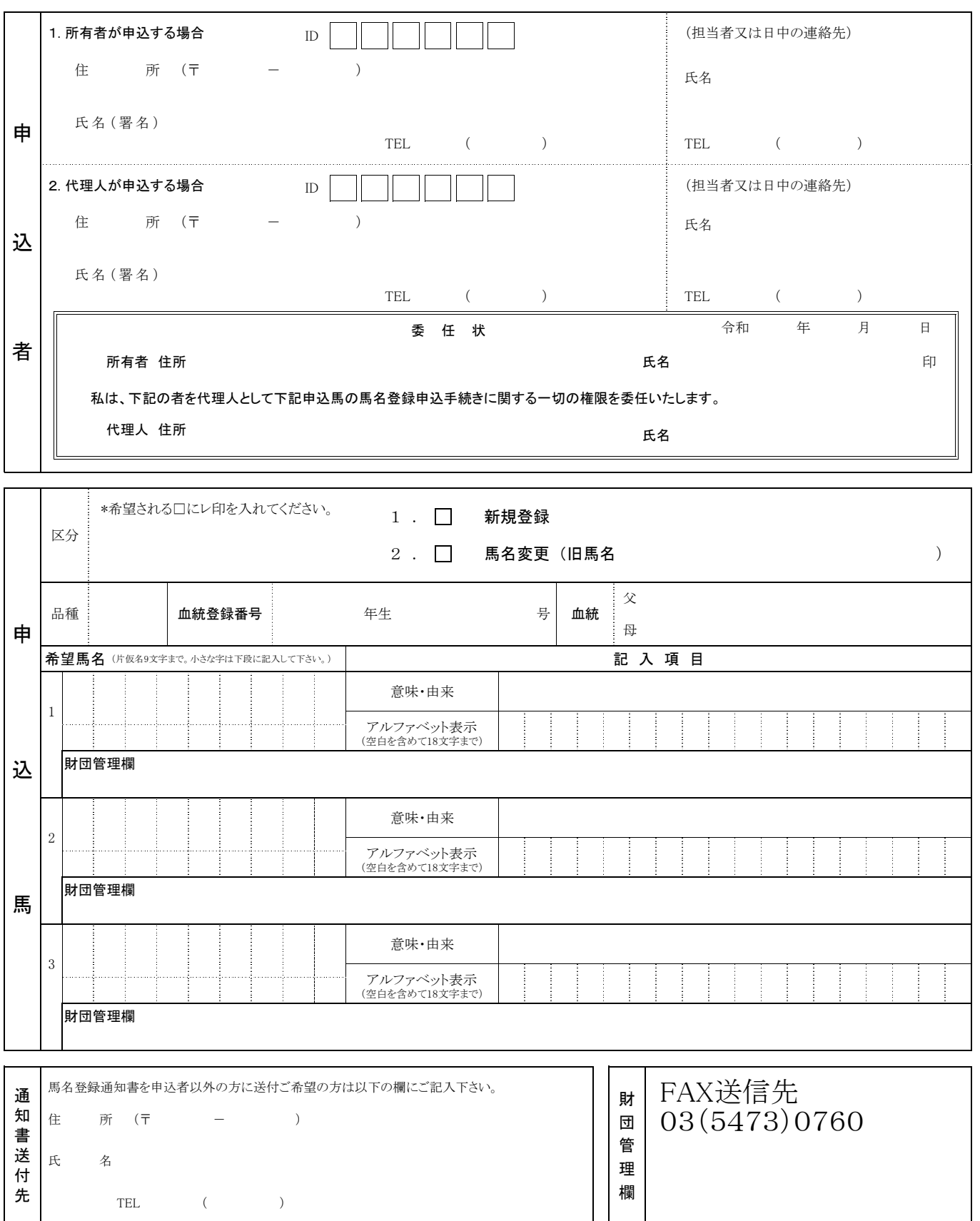

### 外国産馬の馬名登録について

国際的なルールとして、外国産馬の馬名登録及び馬名変更は、当該馬の生産国における 馬名登録機関の承認を得ることになっています。諸外国の馬名登録機関への馬名申込みは 当財団が行います。

外国産馬にはすでに外国の馬名登録機関で馬名登録されている馬(NAMED)と馬名 登録されていない馬 (UNNAMED) があります。

外国産馬…血統登録証明書にある生産地が外国となっており、左上に生産国名が記載され ています。

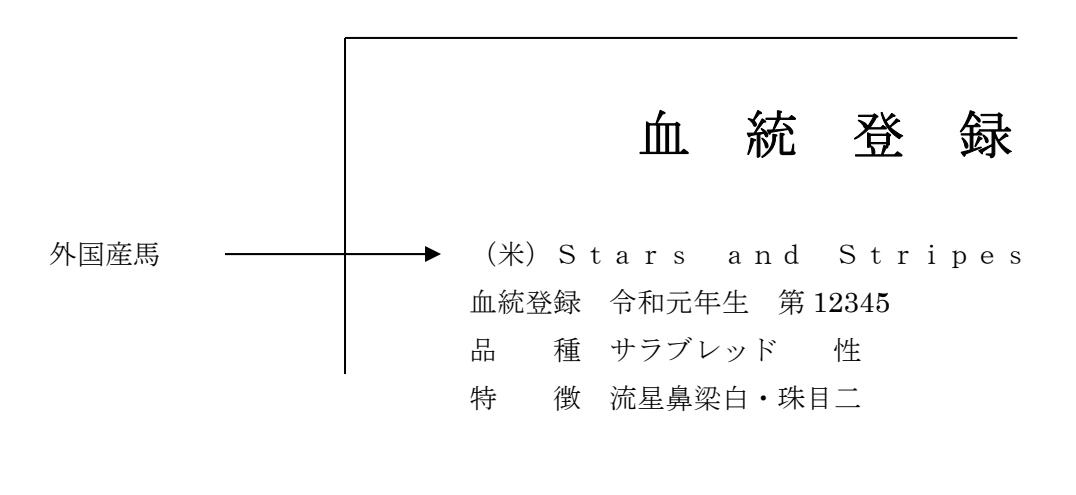

 NAMED (米)Stars and Stripes 血統登録証明書の左上部にアルファベットで生産国、馬名が記載されています。  $UNNAMED \longrightarrow (\#)$ 生産国のみが記載されています。

#### NAMEDの馬名登録

 当該馬の生産国の馬名登録機関に登録された馬名を当該国の発音に従って9文字以内の 片仮名で申込みを行ってください。馬名審査会後問題がなければすぐに登録となります。

この場合、10 文字以上となるもの、同馬名又は類似馬名がある時は、馬名変更するか又 は馬名の意味を損なわない範囲で読み替えを行ってください。

#### UNNAMEDの馬名登録及びNAMEDの馬名変更

 生産国の馬名登録機関の承認が必要となります。本財団から当該国の馬名登録機関への 申請を行い、承認の通知があり次第、登録となります。このため、内国産馬及びNAME Dの馬に比べると、馬名登録申込みから登録されるまでの時間がかかります。

また、生産国の馬名登録機関への申請は、アルファベット(空白を含めて 18 文字以内) で行うことになりますので、片仮名馬名(9文字以内)とアルファベット表記を併せて申 込みを行ってください。

#### 英国及びアイルランド産馬

英国及びアイルランド産馬の馬名登録及び馬名の変更には馬名登録料、馬名変更料 の支払いが必要です。英国及びアイルランドの馬名登録機関(ウェザビーズ)では、 入金確認後、馬名登録又は馬名変更の手続きを行いますので、当財団に申込みを行う と同時に送金手続きをし、また振込人名義を当財団までお知らせください。

宛先:British Horseracing Authority Ltd

(ブリティッシュ・ホースレーシング・オーソリティー: BHA)

 Beneficiary Name: Weatherbys Ltd WL – BHA FUNDS Iban: GB48WBYS60930300312904 Account Number: 00312904 Sort Code: 60-93-03 Beneficiary Bank: Weatherbys Bank Ltd, Wellingborough, Northants Beneficiary Bank SWIFT: WBYSGB22 Address: Sanders Road, Wellingborough, Northants NN8 4BX

#### フランス産馬

フランス産馬の馬名登録及び馬名の変更には馬名登録料、馬名変更料の支払いが必 要であり、手続きもかなり時間を要します。フランスの馬名統括機関(フランスギャ ロ)では入金確認後、馬名登録又は馬名変更の手続きを行いますので、当財団に申込 みを行うと同時に送金手続きをし、また振込人名義を当財団までお知らせください。 宛先:FRANCE GALOP(フランス・ギャロ)

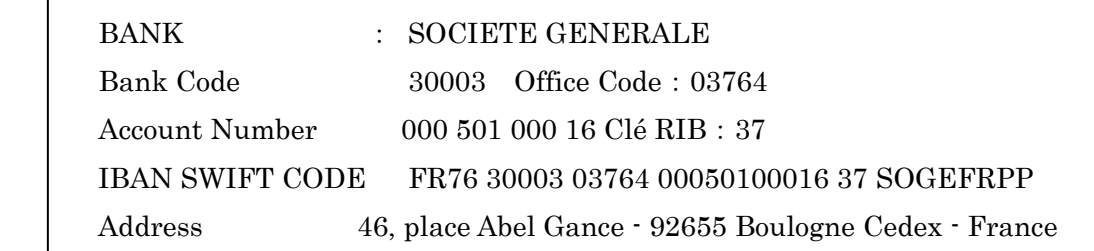

#### (注意)

 英国、アイルランド及びフランス以外の国においても馬名登録及び馬名変更に料金 の必要な国があります。

### また、各国の登録料は、その年や馬の年齢によって変わりますので、申込み時に当 財団までお問い合わせください。

#### 登録できない馬名

 「競馬と生産及び賭事に関する国際協約(パリ協約)」の馬名登録に関する条項(第 14 条)で、頭文字や終止符を含んだ馬名は登録できないことになっています。このため、パ リ協約第 14 条を承認する国(英、愛、仏、独、伊、UAE 等)の生産馬を日本において馬 名登録する場合も生産国での承認が得られない馬名は、馬名登録を行なうことができませ ん。このため、「エービーシー(ABC)やエービーキング (A.B.King)」のような馬名は登 録できません。

#### 外国で出走したことのある馬で競走の目的及び繁殖の目的で輸入されたNAMED馬

外国の馬名登録機関に登録された馬名をその外国語の発音に従って片仮名で申込みを行 ってください。

 その馬名が既に登録されている馬名と同じであるときは、競走馬の場合はその馬名に当 該馬の生産国略字を付し、繁殖馬の場合はその馬名に記号を付して登録します。

(例) アルデバランⅡ、シアトルダンサーⅡ

記号··· II、IIなどローマ数字を利用します。

\*生産国略字

国際血統書委員会(ISBC)で生産国を表示するために採用されている略字。

 国名を2ないし3文字に略して表示して馬名の最後尾に( )を付加することからサフ ィックス(suffix、接尾語の意)ともいいます。

(例)ディープインパクト(JPN) サンデーサイレンス(USA) Northern Dancer(CAN)

### 馬名登録通知書について

馬名を登録しましたら、申込者(又は指定された送付先)に馬名登録通知書を送付いた します。

 馬名登録通知書は、JRA又はNARの「競走馬(馬)登録」時に必要となりますので 大事に保管してください。

 馬名シールは、JRA又はNARの「競走馬(馬)登録」時に使用しますのではがさな いでください。

馬名登録通知書

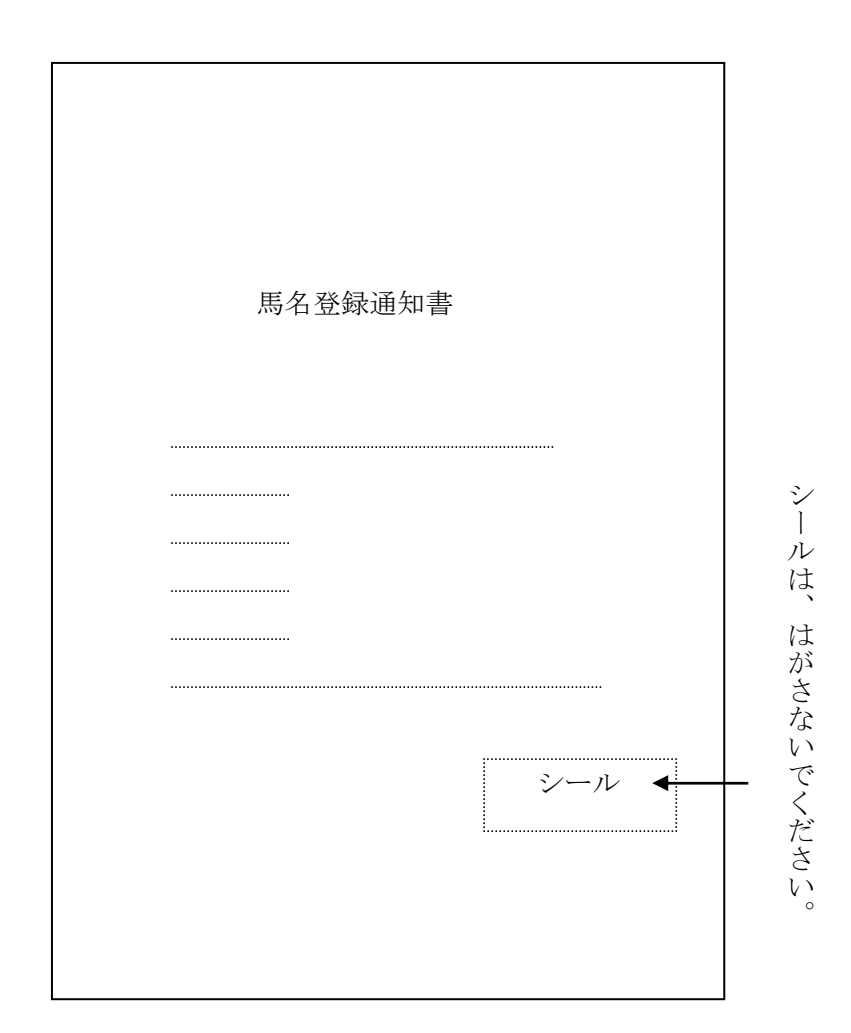

### 馬名登録通知書再交付について

申込みができるのは、現在の所有者です。

 馬名登録通知書を紛失された場合は、「馬名登録通知書再交付申込書」を記入して、郵送 又は持参にて申込みを行ってください。

#### 記載要領

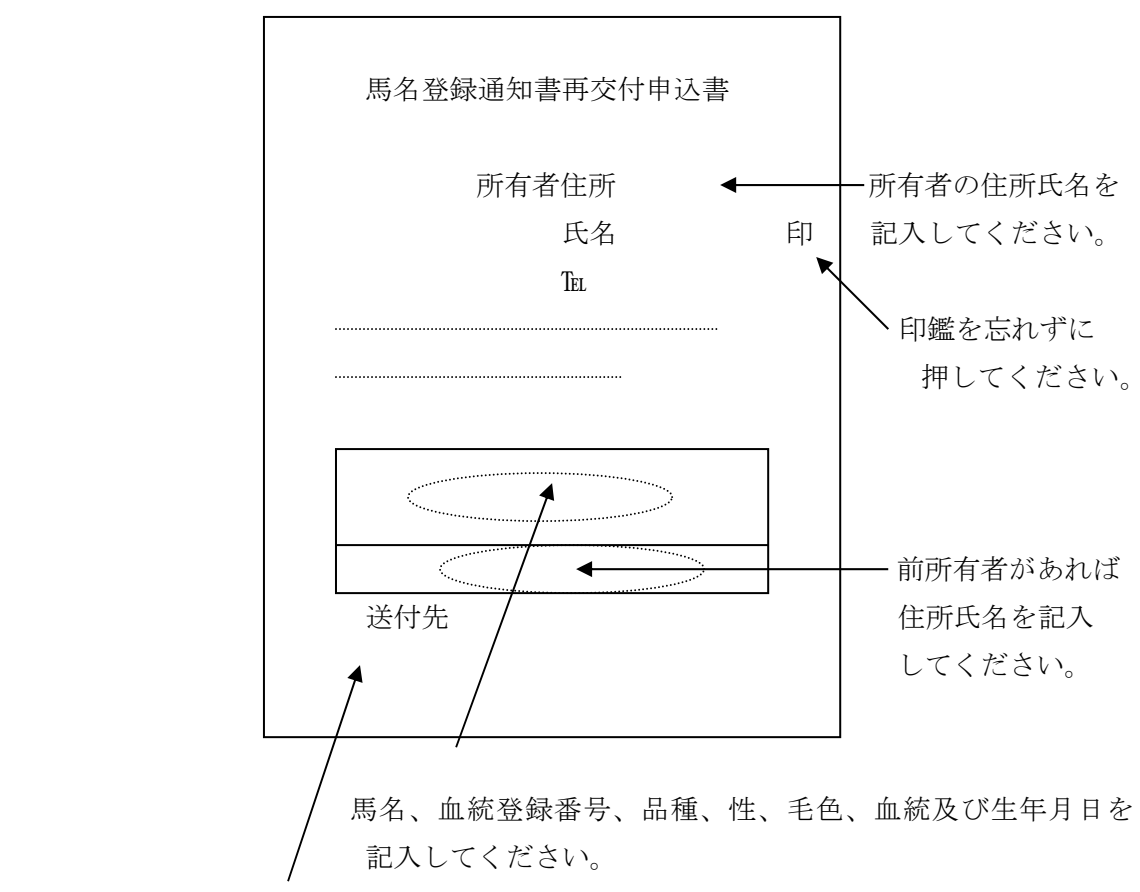

所有者以外の送付を希望する場合は、送付先を記入してください。

### 馬名登録通知書再交付申込書

令和 年 月 日

公益財団法人 ジャパン・スタッドブック・インターナショナル 御中

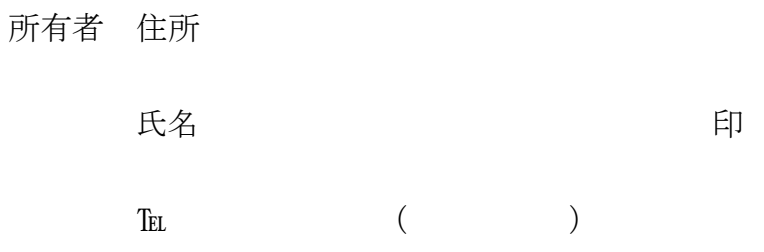

下記の馬の馬名登録通知書を再交付願いたく申込みます。 なお、下記の馬は、現に私が所有していることに相違ないことを申し添えます。

記

馬 名 | 品種 | 性 | 毛色 | | 血 統 | 生年月日 (血統登録番号 ) 父 母 前所有者 住所 氏名

送付先

### 馬名登録審査について

### ご注意ください!(馬名申込みの前に)

#### 有名な馬名はつけられません。

- 勝馬名 \*ダービー、有馬記念、東京大賞典などのGⅠ競走の
- に有名な馬名(国際保護馬名等) \*人に不快な感じを与える馬名 \*ブリーダーズカップや凱旋門賞の勝馬など、国際的

#### 繁殖馬の馬名はつけられません。

\*日本で供用されている種雄馬及び種雌馬の馬名

\*持込馬の父及び外国産競走馬の父と母の馬名

#### 現役の競走馬の馬名はつけられません。

紛らわしい馬名もつけられません。

### 1字又は10字以上の馬名はつけられません。

 ただし、国際交流競走に出走するための外国競走 馬及び輸入繁殖馬は、この限りではありません。

#### 奇きょうな馬名はつけられません。

\*著名な人物等の名称と同じ馬名 ただし、歴史上の人物や特定の人を指さない場合 は登録できることがあります。

\*頭文字又は数字だけで構成される馬名

\*意味と性別が異なる馬名

\*競馬用語等に関する馬名

国名や有名な地名は登録できないことがあります。

#### 広告、宣伝のための馬名はつけられません。

\*商品名、会社名などを広告のためにそのまま使った 馬名

 映画名、テレビ番組名、曲名、キャラクター名などの 名前も登録できない場合があります。

### 馬名の再使用の基準日は1月1日です。

使用を制限されている馬名は、使用可能年の年の1月1日を基準日として再使用ができるようになります。

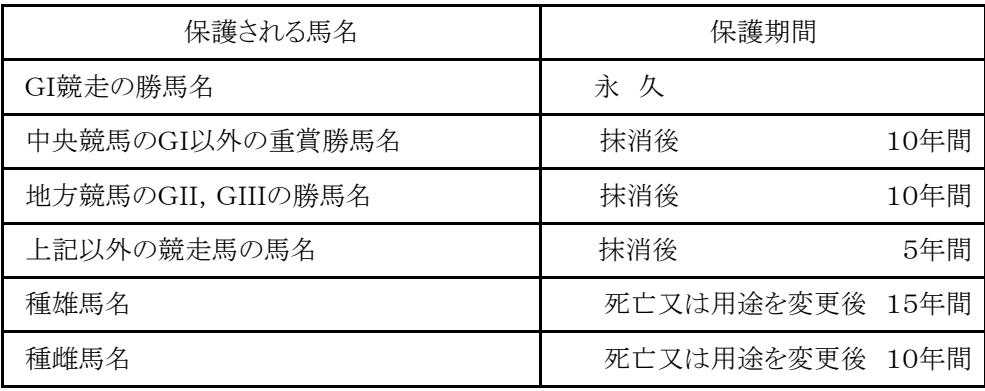

### 馬名登録できない馬名(馬名登録実施基準抜粋)

- 1 馬名登録原簿に記載されている馬名又はこれらと紛らわしい馬名
- 2 平成 13 年 12 月 31 日までに、JRAの馬名登録、NARの馬登録若しくはジャパン・ スタッドブック・インターナショナルの繁殖登録を受けている馬名又はこれらと紛らわし い馬名
- 3 持込馬の父馬の馬名、輸入馬のうち血統登録を受けたものの父馬・母馬の馬名又はこ れらと紛らわしい馬名
- 4 父馬・母馬の馬名と同じである馬名又はこれらと紛らわしい馬名
- 5 次に掲げる馬名と同じである馬名又はこれらと紛らわしい馬名
- (1)サラブレッド造成から今日まで功績を残した著名な馬の馬名
- (2)国際保護馬名(パリ会議で承認されている国際的に保護されている馬名)
- (3)外国の重要な競走の勝馬の馬名
- (4)我が国の競走馬の系統上、特に有名な種雄馬及び種雌馬の馬名
- (5)中央競馬のGⅠ競走(2 歳の GⅠ競走は、平成 3 年以降)、J・GⅠ競走(中山大障 害競走は平成 23年以降)ならびに日本グレード格付け管理委員会(平成 20年以前にあ っては、ダート競走格付委員会)により格付けされた地方競馬のGI競走およびJpn Ⅰ競走の勝馬の馬名
- (6)昭和 58 年以前の東京優駿、皐月賞、菊花賞、桜花賞、優駿牝馬、エリザベス女王杯、 天皇賞、有馬記念及び宝塚記念競走の勝馬の馬名
- (7)昭和 56 年以前の中山大障害競走の勝馬の馬名
- (8)全日本アラブ大賞典、平成 13 年以前の東京ダービー、楠賞全日本アラブ優駿及び平 成 8 年以前の東京大賞典競走の勝馬の馬名
- (9) イギリス(アイルランドを含む。)、フランス、アメリカ(カナダを含む。)及びオー ストラリア(ニュージーランドを含む。)で最近 10 年間にリーディングサイアー(獲得 賞金別)の 10 位までになった種雄馬の馬名
- 6 奇きょうな馬名
- (1)馬名としてふさわしくない馬名
- (2)著名な人物等の名称と同じ馬名。ただし、歴史的に一般化している場合又は愛称若 しくは名のみの場合は登録することがある。
- (3)公序良俗に反し又は侮辱的とみなすことのできる馬名
- (4)言葉の意味と性別が異なる馬名
- (5)馬及び競馬等に関する言葉(日、英、仏語)による馬名 ただし、前後に付属語を付した場合は登録することがある。
	- (ア) 馬の品種名
- (イ) 馬の呼称
- (ウ) 競走名
- (エ) 毛色、服色又は帽色に使用されている色の名称
- (オ) 実況放送、成績掲載等に支障を生じる用語
- (6)アルファベット又は数字を片仮名で表現しただけの馬名
- (7)その他、認めないことがある馬名
	- (ア) 時事に関し、競走馬の馬名として不適切なもの
	- (イ) 動物の名称のもの
	- (ウ) 有名な地名又は山河の名称(国名、首都、都道府県名等)のもの
	- (エ) 映画、雑誌、テレビ番組及び曲名等の名称のもの
	- (オ) 冠名を付けている馬主にあっては冠名のみを馬名としたもの
	- (カ) 明らかに商品名と判断されるもの
- 7 1字又は 10 字以上の馬名
- ただし、外国で出走したことのある馬が競走の目的で輸入された場合又は繁殖の目的と して輸入された場合は適用しない。
- 8 明らかに営利のため広告宣伝を目的として会社名、商品名等と同じである名称を付し たと認められ、かつ、競走馬及び繁殖馬の馬名としてふさわしくない馬名
- 9 その他、馬名審査会又は馬名審議委員会で馬名として不適当と認められた馬名

### 再び使用できる馬名

(再び使用できる馬名の基準日は、その年の 1 月 1 日とする。)

- 1 馬名登録原簿に記載されている馬名で、JRA若しくはNARの「馬の登録」又は繁 殖登録を受けていない馬の馬名は、その馬の死亡が判明した年から 5 年を経過したもの又 は馬名登録原簿に記載された年から 10 年を経過したもののうち、いずれか早いもの
- 2 繁殖登録を受けた馬の馬名は、種雄馬にあっては死亡又は用途を変更した年から 15 年 を経過したもの、種雌馬にあっては、死亡又は用途を変更した年から 10 年を経過したも  $\mathcal{O}$
- 3 JRA及びNARの「馬の登録」を受けた馬の馬名(馬名登録原簿に記載されている ものに限る。)は、その登録が抹消された年から5年を経過したもの
- 4 平成 13 年 12 月 31 日までに、JRAの馬名登録又はNARの馬登録を受けた馬の馬名 は、その登録が抹消された年から5年を経過したもの
- 5 中央競馬のGⅠ競走以外の重賞競走ならびに日本グレード格付け管理委員会(平成 20 年以前にあっては、ダート競走格付委員会)により格付けされた地方競馬指定交流競走 のGⅡ競走、JpnⅡ、GⅢおよびJpnⅢ競走の勝馬の馬名は、「馬の登録」を抹消し た年から 10 年を経過したもの
- 6 馬名登録原簿に記載されている馬名で、外国へ輸出された馬及び外国に輸出された後 に馬名登録原簿に馬名を記載された馬(その後、輸入されたものを除く)に係わるものは、 その馬の死亡が判明した年から5年を経過したもの又は出生した年から 20 年を経過した もののうち、いずれか早いもの
- 7 持込馬の父馬(輸入され、我が国で飼養されているものを除く。)の馬名及び輸入馬の うち血統登録を受けたものの父馬・母馬(輸入され、我が国で飼養されているものを除く。) の馬名は、父馬にあっては、出生した年から 35 年、母馬にあっては出生した年から 25 年を経過したもの
- 8 馬名を変更した場合における旧馬名は、変更した年から2年を経過したもの

### 馬名の表記方法

- 1 馬名の表記に用いる片仮名遣いは、語を現代語の音韻に従って書き表すことを原則と した昭和 61年7月1日付け内閣告示第1号「現代仮名遣い」(別表1)によるものとす る。
- 2 外来語の表記に用いる片仮名は、平成 3 年 6 月 28 日付け内閣告示第 2 号「外来語の表 記」(別表2)によるものとする。
- 3 付帯として用いるアルファベット表記における日本語に由来する馬名は、「ローマ字の つづり方」(別表3)によるものとする。

別表1

```
昭和 61 年 7 月 1 日付 内閣告示第 1 号「現代仮名遣い」に従い片仮名にしたもの
```
(直音)

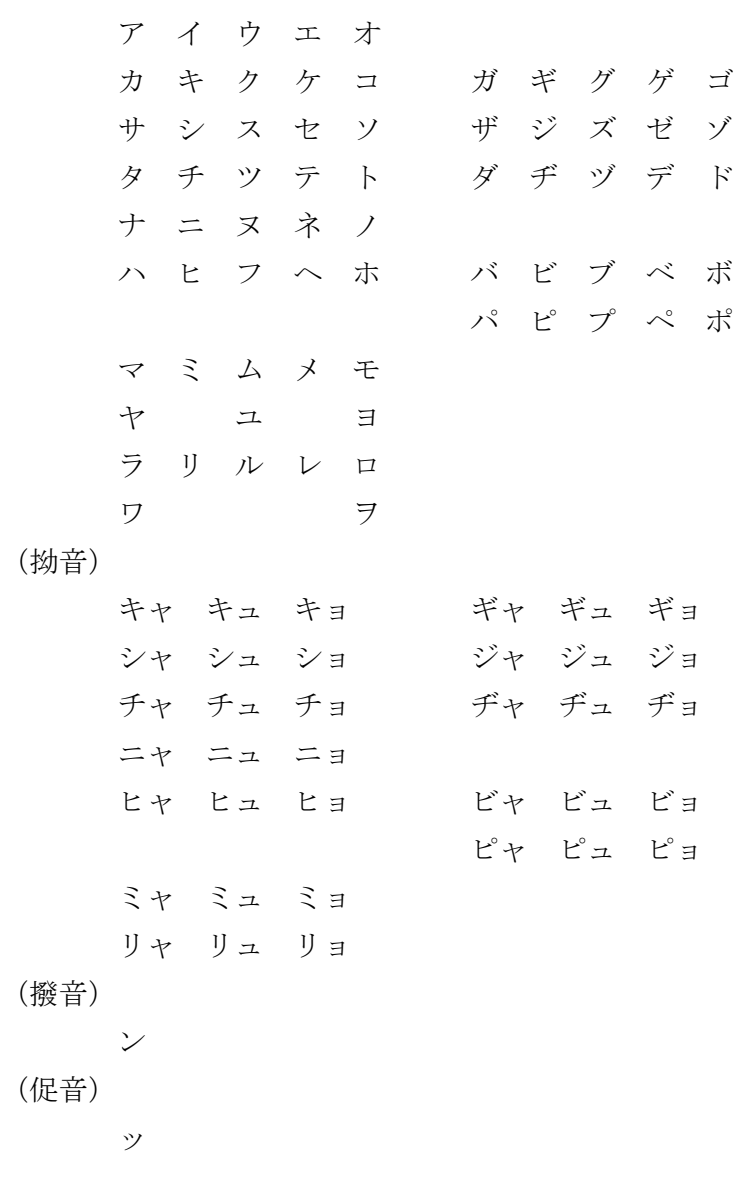

\*長音は「-」(長音符号)を用いることができるものとする。

別表2

平成 3 年 6 月 28 日付 内閣告示第 2 号「外来語の表記」による。

第1表(外来語や外国の地名·人名を表す一般的な用い方)

 ア イ ウ エ オ カ キ ク ケ コ シェ シェ サ シ ス セ ソ チェ タ チ ツ テ ト ツ ツァ ツ ツ ツェ ツォ ナ ニ ヌ ネ ノ ティ ハ ヒ フ ヘ ホ フ ファ フィ フ フェ フォ マ ミ ム メ モ マ ニ ジェ ヤ ユ ヨ ディ デュ ラ リ ル レ ロ ワ ガ ギ グ ゲ ゴ ザ ジ ズ ゼ ゾ ダ デ ド 第2表 (外来語や外国の地名・人名を原音や現 バ ビ ブ ベ ボ ろっつりになるべく近く書き表す場合) パ ピ プ ペ ポ キャ キュ キョ イェ シャ シュ ショ ウィ ウェ ウォ チャ チュ チョ クァ クィ クェ クォ ニャ ニュ ニョ ツィ ヒャ ヒュ ヒョ トゥ ミャ ミュ ミョ グァ リャ リュ リョ ドゥ ギャ ギュ ギョ ヴァ ヴィ ヴ ヴェ ヴォ ジャ ジュ ジョ テュ ビャ ビュ ビョ フュ ピャ ピュ ピョ ヴュ ン(撥音) ッ(促音) -(長音符号)

#### 別表3

昭和 29 年 12 月 9 日付 内閣告示第 1 号「ローマ字のつづり方」による。

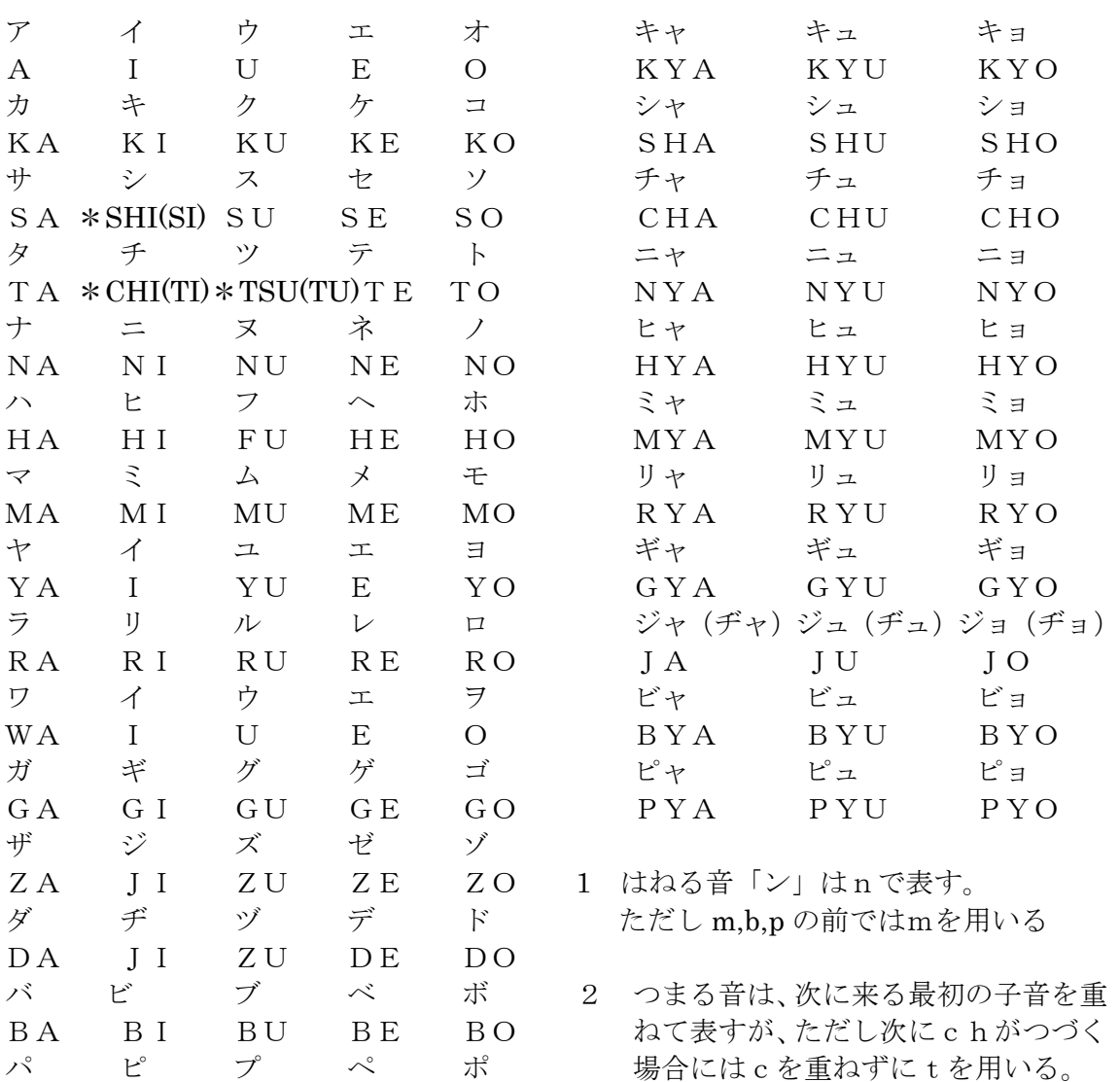

PA PI PU PE PO

ローマ字のつづり方

- 
- 3 長音符号「-」は表記しない。
- 4 オ段の次の「ウ」「オ」は表記しない。
- ※ アルファベット表記が 18 文字を超え ることを防ぐときに限りシを si、チを ti、ツを tu と使用することがある。

# 馬名登録ホームページについて

馬名登録ホームページについて

ログインせずに利用可能なサービスについて ٦ 申込書等ダウンロード | 統計資料

ログイン後に利用可能なサービスについて

登録されている馬名を検索する

電子馬名登録申込システムを利用する

(メールアドレスの登録とパスワードの変更を行う)

(馬名の申込みをする)

申込み状況の照会をする

(従来の馬名登録申込書をFAX等で申込みした場合)

(電子馬名登録申込システムを利用している場合)

馬名を再申込みする

委任状を作成する

ユーザー情報を変更する

## 馬名登録ホームページについて

"http://www.bamei.jp"にアクセスすると以下のトップ画面が表示されます。

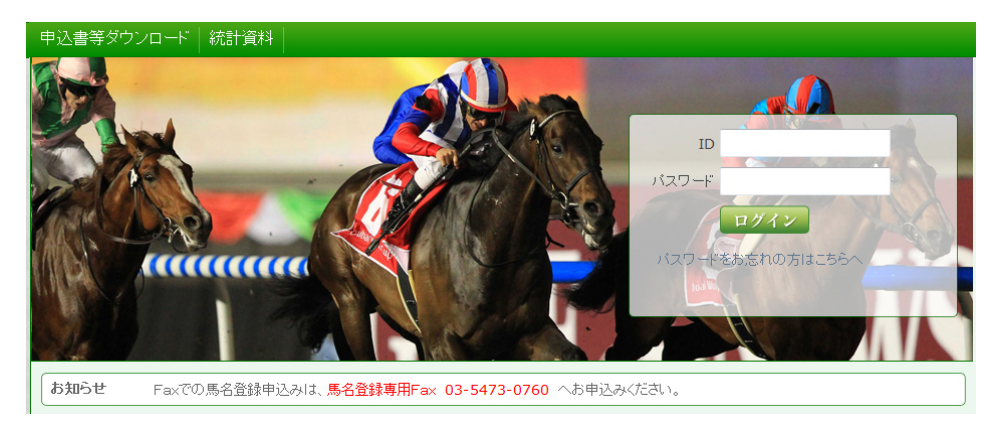

(ご利用環境については)

ブラウザは、Internet Explorer6.0 以上でご利用いただけます。

その他のブラウザ及びパソコン以外の通信端末からのアクセスはご利用できません。

馬名登録用ホームページでは以下のサービスを提供しています。

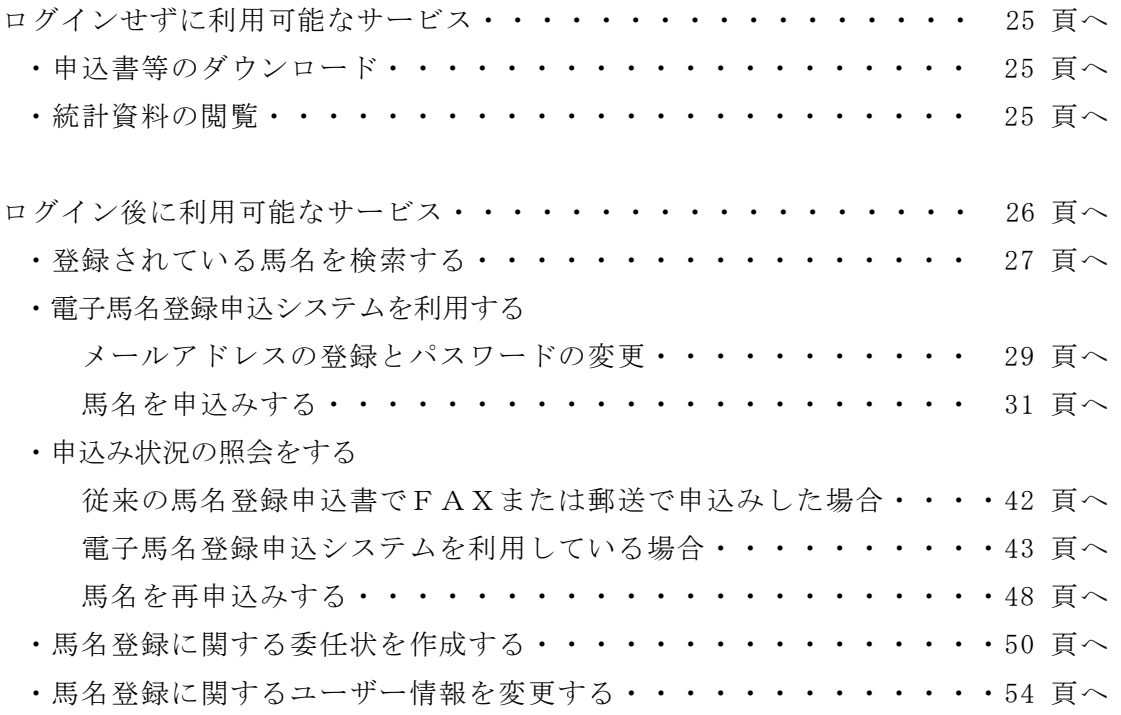

※ ID・パスワードの取得については 29 頁をご覧ください。 パスワードの変更については 30 頁をご覧ください。

### ログインせずに利用可能なサービスについて

トップ画面から、以下のサービスが利用可能です。ご利用になりたいサービスをクリッ クしてください。

#### 申込書等ダウンロード

馬名登録申込書、馬名登録ID申込書等をダウンロードして印刷することができます (PDF形式)。

また、電子馬名登録申込システムを利用している方は 電子委任ID番号申込書をダ ウンロードして印刷することができます(PDF形式)。

#### 統計資料

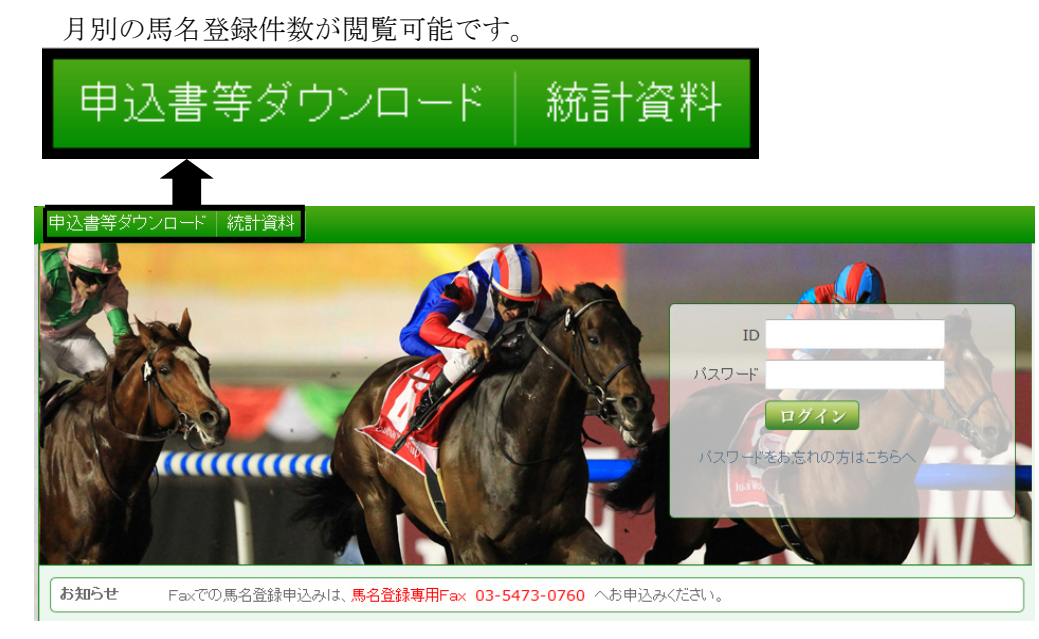

※これまでの馬名登録ホームページには、申込者(所有者又は代理人)のID及びパス ワード(6文字)の入力を必要としていました。今回の電子馬名登録申込システムの導 入により、電子馬名登録申込システムを利用するには、従来のID及びパスワードに加 えてメールアドレスの登録と、パスワードの変更(8文字以上)が必要となります。電 子馬名登録申込システムを利用される方は、初回利用の時に手続きをお願いします。な お、二回目以降にご利用の際には、この手続きは必要ありません。

### ログイン後に利用可能なサービスについて

トップ画面より、IDとパスワードを入力してログインしてください。 取得しているパスワードにより利用できるサービスが異なります。インターネット馬名 申込みシステムを利用の場合は、専用のパスワードの取得が必要です。

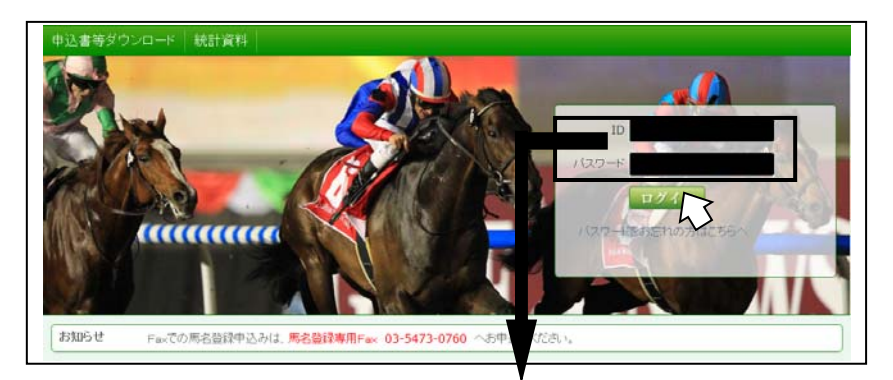

① ID・パスワードを入力してください。

(注意)IDの数字は半角数字で入力してください。 パスワードのアルファベットは半角英数大文字で入力してください。 パスワード入力画面ではパスワードは実際に表示されず「……」で表示されます。

② ログインボタンをクリックしてください。

 ログインすると、以下のような馬名登録総合メニューが表示されます。表示されな い場合は、ID又はパスワードの誤入力の可能性がありますので、トップ画面に戻り 再度ID・パスワードを入力してください。

ご利用になりたいサービスをクリックしてください。

- ・登録されている馬名を検索する・・・・・・・・・・・・・・・・・・・・ 27 頁へ
- ・初めて馬名申込システムを利用する

(メールアドレスの登録と専用パスワードの取得)・・・・・・・・・・・ 29 頁へ

・申込み状況の照会をする (従来の馬名登録申込書でFAXまたは郵送で申込みをされた場合)・・・・42 頁へ

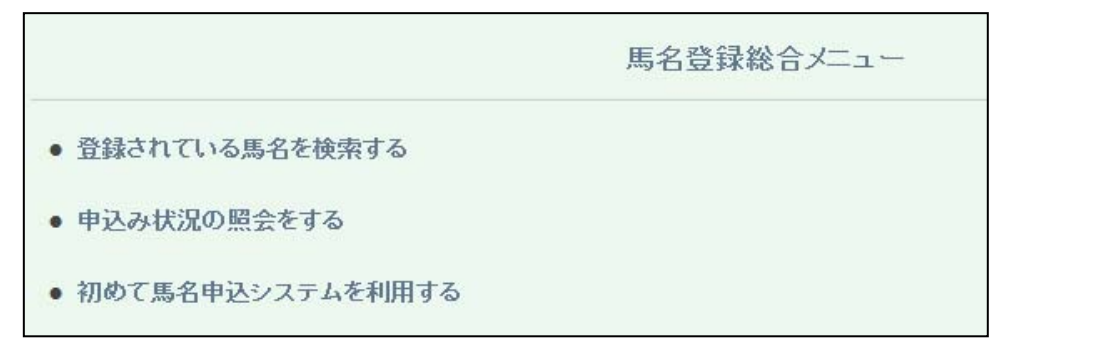

#### 登録されている馬名を検索する

馬名登録を希望される馬名がすでに登録されていたり、使用禁止となっている場合があ りますので、この画面を利用してあらかじめ検索することができます。「名前の先頭が一致 する馬名」、「名前の終端が一致する馬名」、「名前が全文一致する馬名」の3つの方法で、馬 名の検索を行うことができます。なお、使用できない馬名は、毎日更新されます。

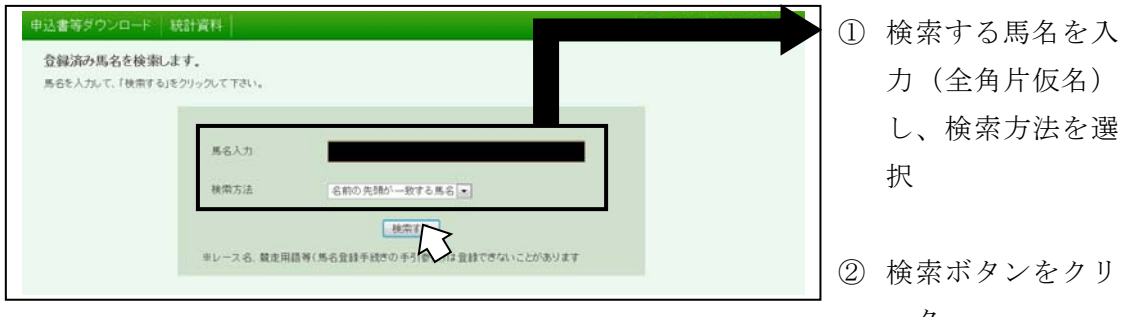

[検索方法]

・名前の先頭が一致する馬名

「ディープ」と入力し「名前の先頭が一致する馬名」を選択すると、前方に「ディ ープ」と付く馬名を検索できます。

・名前の終端が一致する馬名

「クィーン」と入力し「名前の終端が一致する馬名」を選択すると、後方に「クィ ーン」と付く馬名を検索できます。

・名前が全文一致する馬名

「ディープクィーン」と入力し「名前が全文一致する馬名」を選択すると、「ディー プクィーン」を検索できます。

検索結果は以下のように表示されます。

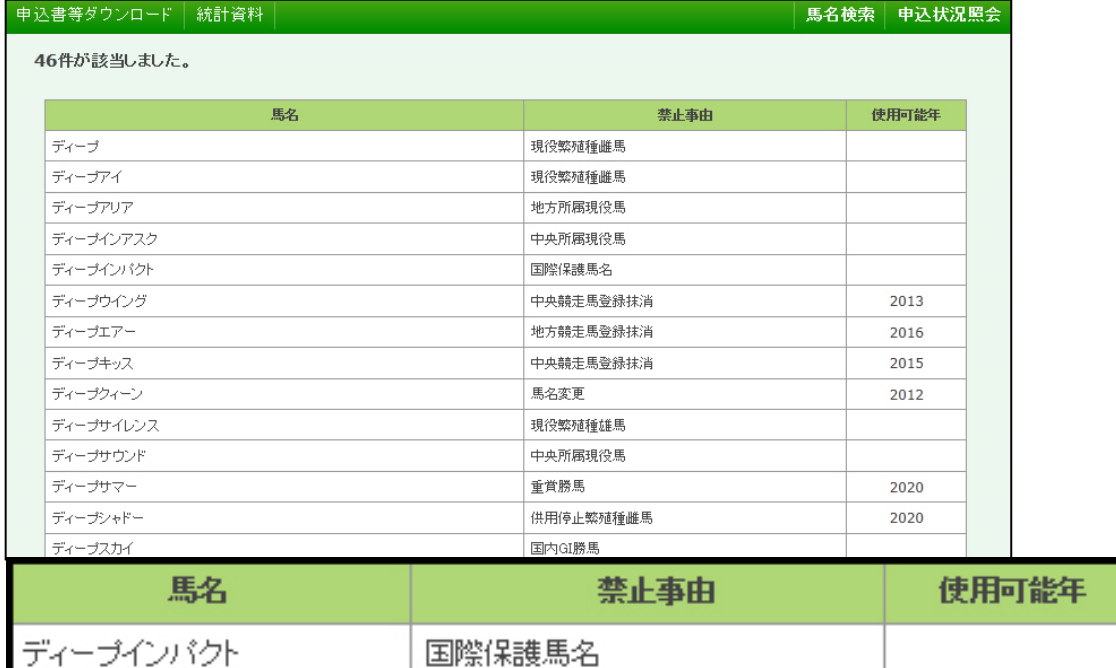

[表示情報]

- ・馬名 使用できない馬名が表示されます。
- ・禁止事由 使用できない馬名に関する禁止事由が表示されます。 (例:中央所属現役馬、国際保護馬名)
- ・使用可能年 使用できない馬名の使用可能となる年が表示されます。 (表示されている年の1月1日から使用可能となります。)

(注意)

該当するデータがない場合は、「該当するデータがありませんでした」と表示されます。

#### 初めて電子馬名登録申込システムを利用する(メールアドレスの登録とパスワードの変更)

インターネットによる馬名の登録申込システム(電子馬名登録申込システム)を利用す るにあたり、メールアドレスの登録とパスワードの変更を行ってください。

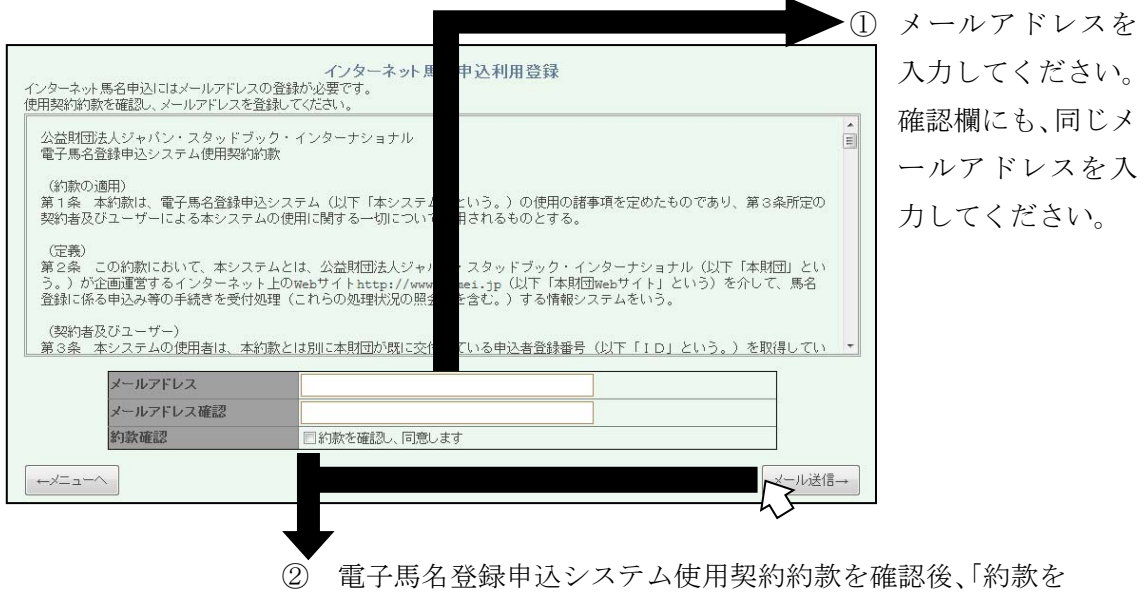

確認し、同意します」にチェック印をいれ、「メール送信」 をクリックしてください。

当財団より仮パスワード発行のメールが送付されますので、メールの内容に従って登録を 完了させてください。

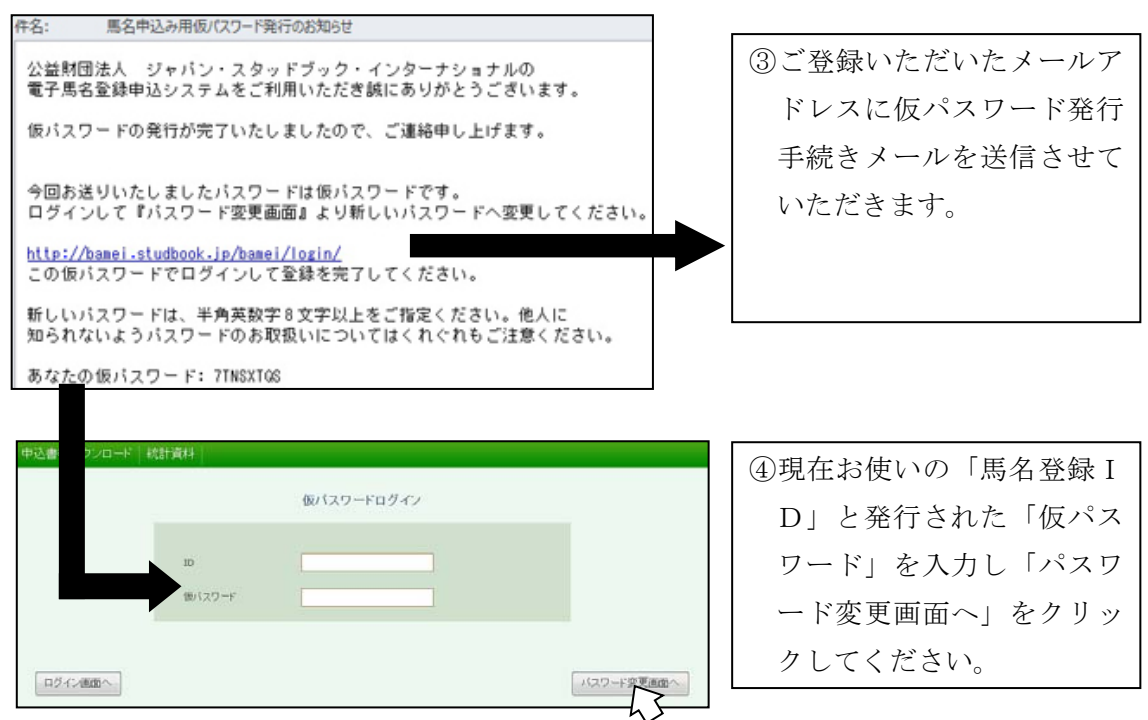

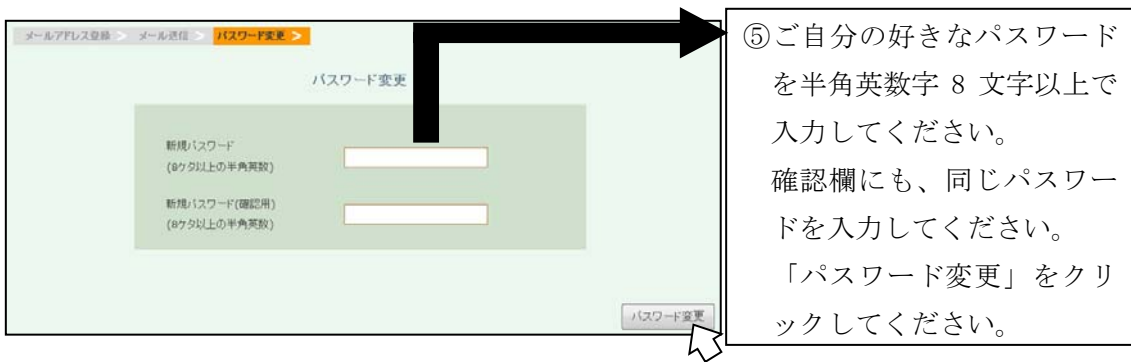

以上で、メールアドレスの登録とパスワードの変更は完了です。 処理が完了すると、馬名総合メニューに項目が追加されます。

ご利用になりたいサービスをクリックしてください

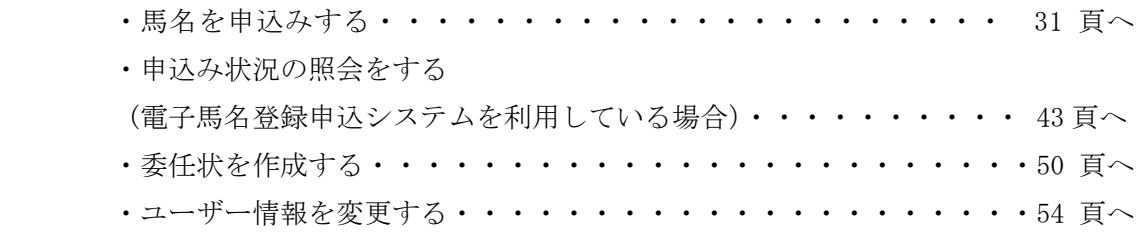

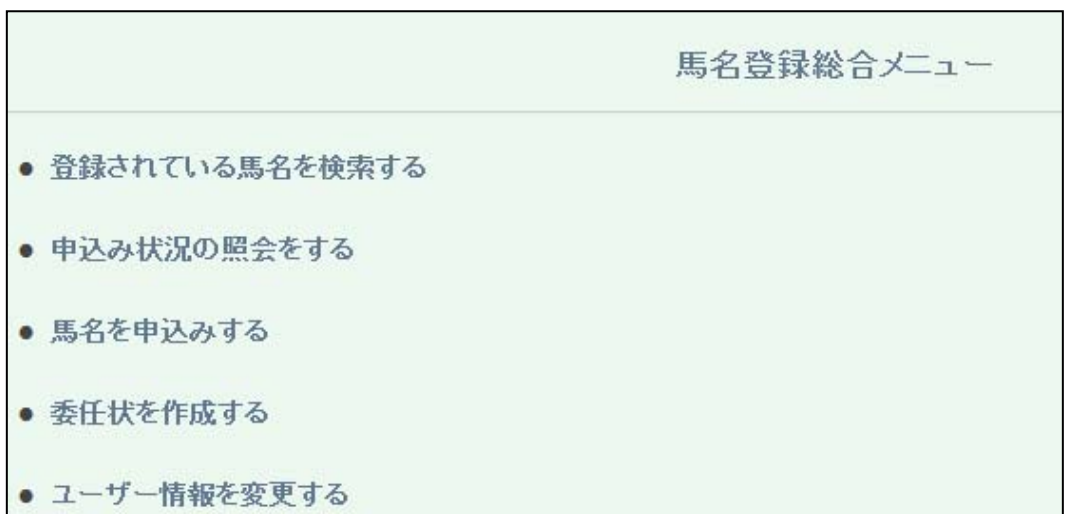

#### 電子馬名登録申込システム(馬名を申込みする)

#### Ⅰ.ユーザー情報確認画面

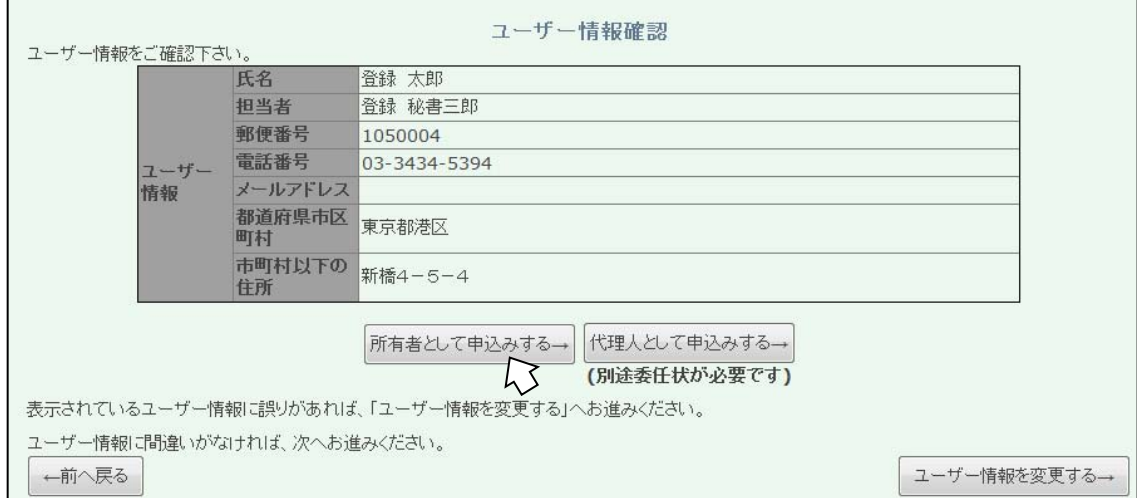

表示されているユーザー情報を確認し、該当する項目をクリックしてください。

ユーザー情報に誤りがなく、所有者が馬名を申込みする場合

⇒「所有者として申込みする」をクリック・・・・・・・・・・・・・32 頁へ ユーザー情報に誤りがなく、代理人が馬名を申込みする場合 ⇒「代理人として申込みする」をクリック・・・・・・・・・・・・・33頁へ

ユーザー情報に誤りがあった場合

⇒「ユーザー情報を変更する」をクリック・・・・・・・・・・・・・54 頁へ

Ⅱ-1. 血統情報入力画面(所有者が馬名を申込みする場合)

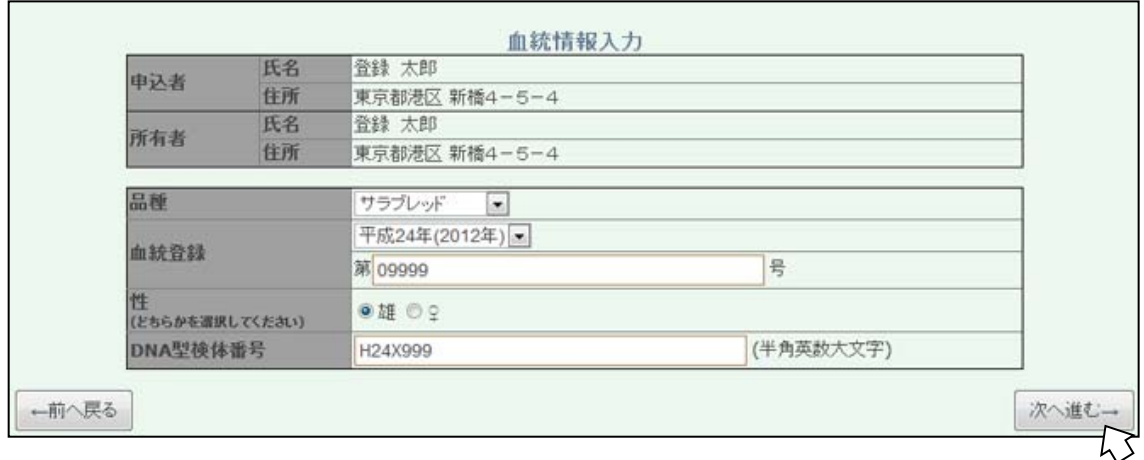

馬名を申込みする馬の血統登録証明書に記載されている「品種・生年・血統登録番号(5 桁)・性別・DNA型検体番号」の5項目を入力または選択して、「次へ進む」をクリック し、「馬名情報入力画面」へ進んでください。

5つの全ての項目が、正しく入力された場合にのみ、「馬名情報入力画面」へ進むことが できます。入力内容に誤りがあった場合は、エラーが表示されますので、血統登録証明書 で入力すべき内容を確認のうえ、再度入力を行ってください。

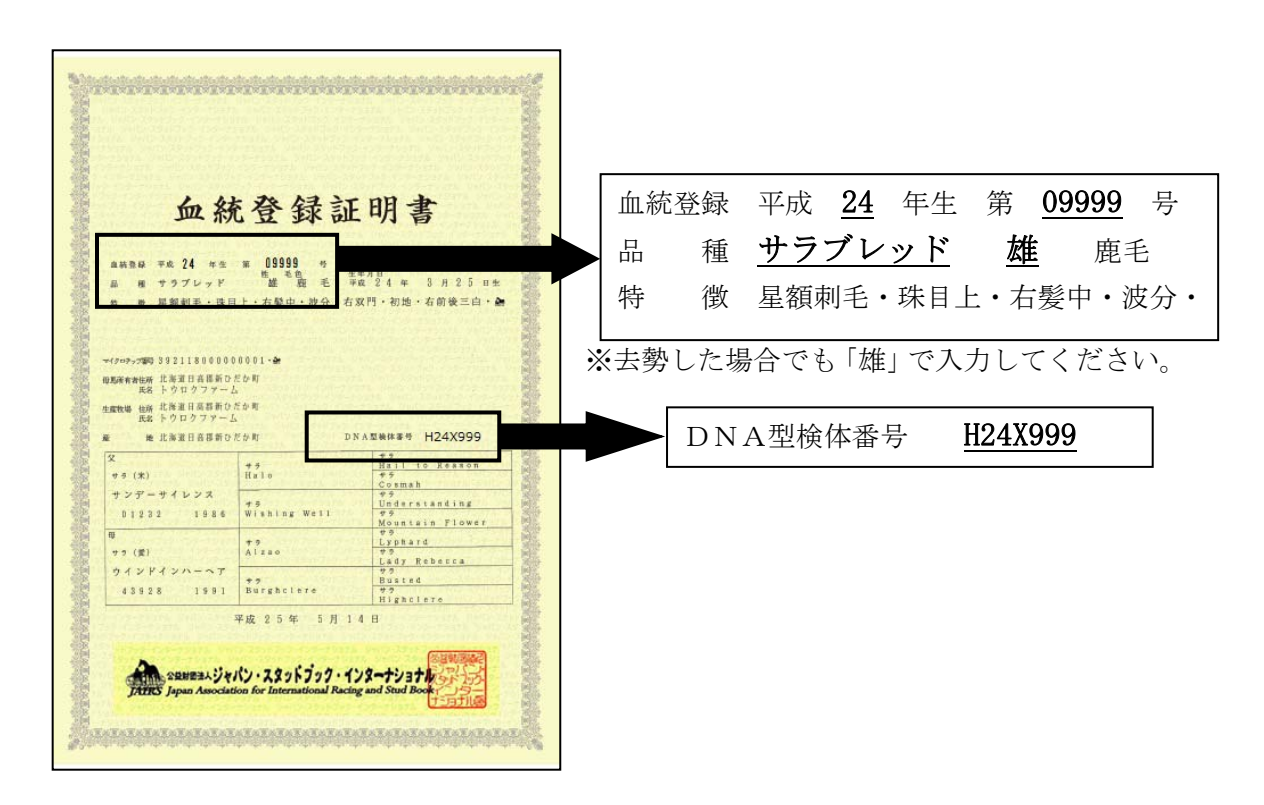

※「前へ戻る」をクリックすれば、「ユーザー情報確認画面」へ戻ることができます。

Ⅱ-2. 血統情報入力画面(代理人が馬名を申込みする場合)

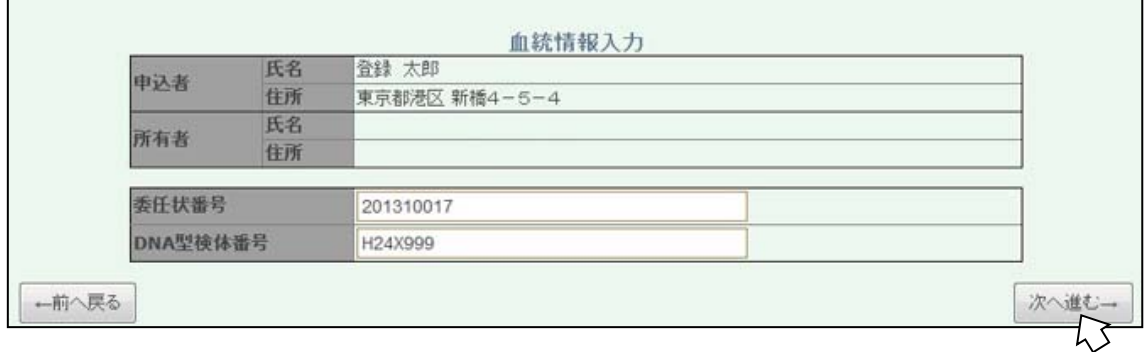

#### ※事前に所有者からの委任状が必要となります (51ページ参照)。

委任状に記載されている「委任状番号」と馬名申込する馬の血統登録証明書に記載され ているDNA型検体番号を記入し、「次へ進む」をクリックし、「馬名情報入力画面」へ進 んでください。

いずれの項目も正しく入力された場合にのみ、「馬名情報入力画面」へ進むことができま す。入力内容に誤りがあった場合は、エラーが表示されますので、委任状および血統登録 証明書の記入内容を確認のうえ、再度入力を行ってください。

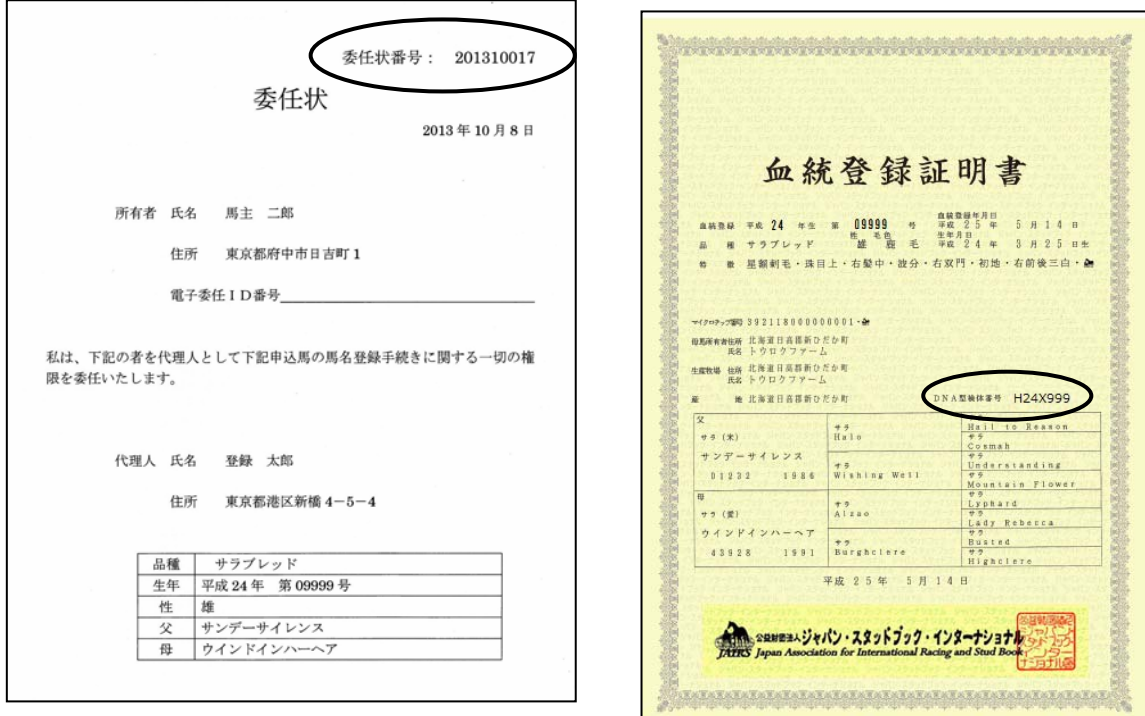

※ 委任状の作成方法については、50 頁をご覧ください。

#### Ⅲ.馬名情報入力画面

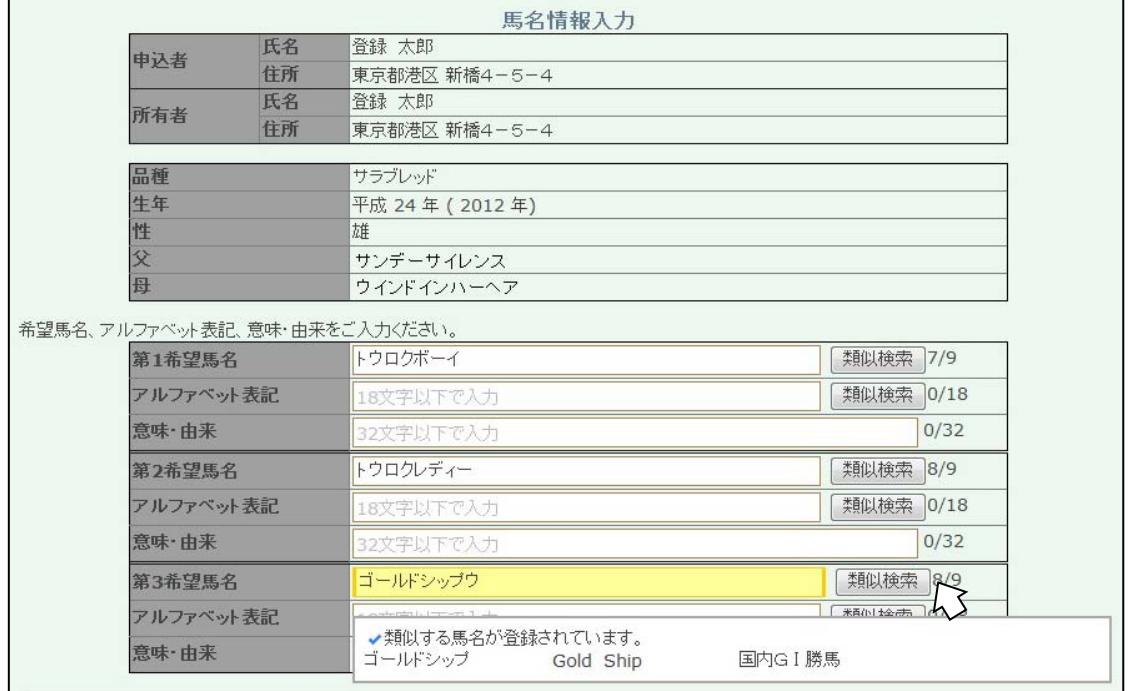

希望馬名(全角片仮名 9 文字以内)·アルファベット表記(18 文字以内)·意味由来(32 文字以内)を入力してください。

 希望馬名・アルファベット表記を入力後、「類似検索」をクリックすることで、類似する 馬名の有無を確認することができます。

 全ての項目の入力が終了したら、「次へ進む」をクリックし、「送付先確認画面」へ進ん でください。

※馬名審査の結果、希望に添えない場合があります。第1希望のみの申込みの時には再度 提出をお願いすることになり、馬名登録までにさらに時間が必要となります。複数の馬名 をご入力いただくとこの手間が省けます。

※外国産馬の場合、日本での馬名審査結果を原産国の馬名登録機関に伝え、その国の承認 を受ける必要があります。日本産馬に比べて時間を要しますのでご了承ください。

34

#### Ⅳ.送付先確認画面

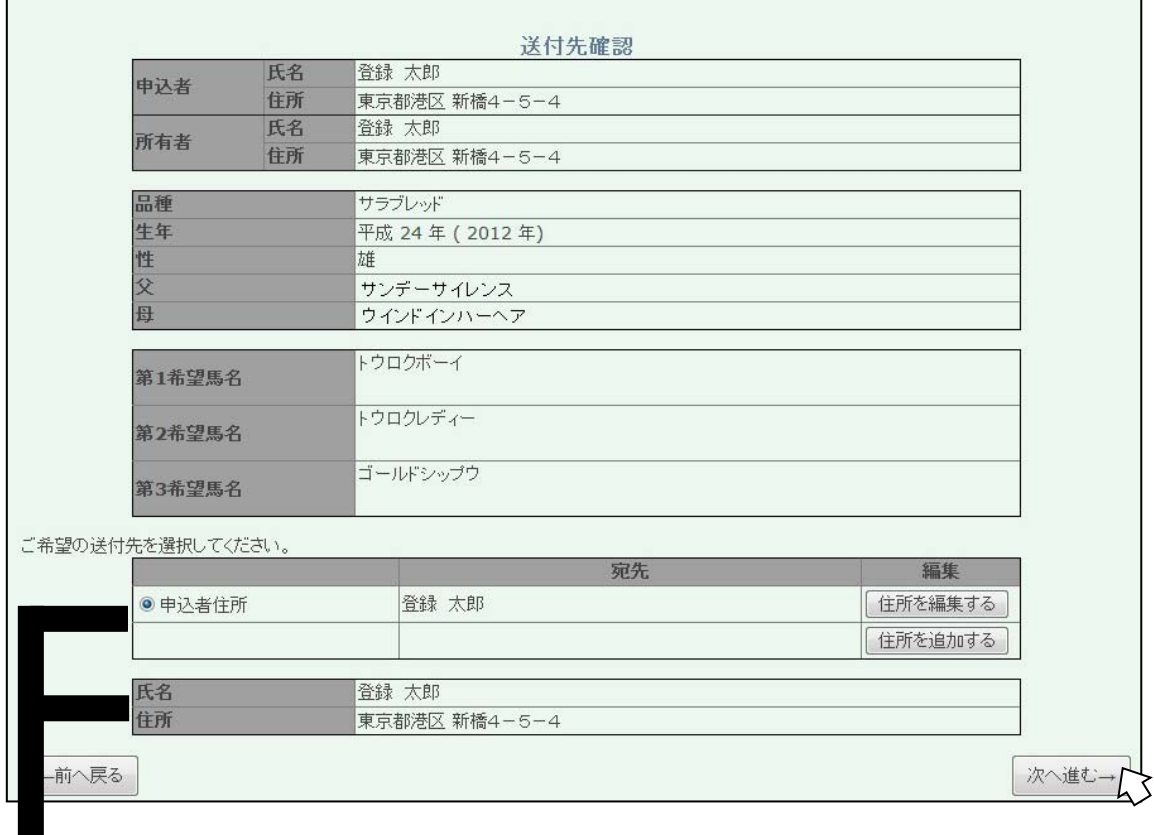

希望する馬名登録通知書の送付先を選択し、表示された内容を確認し、「次へ進む」をク リックし、「申込内容確認画面 1」へ進んでください。

既に登録されている住所を変更する場合

⇒「住所を編集する」をクリック・・・・・・・・・・・・・・・・・・55 頁へ 新たに送付先を登録する場合 ⇒「住所を追加する」をクリック・・・・・・・・・・・・・・・・・・56 頁へ

#### Ⅴ.申込内容確認画面1

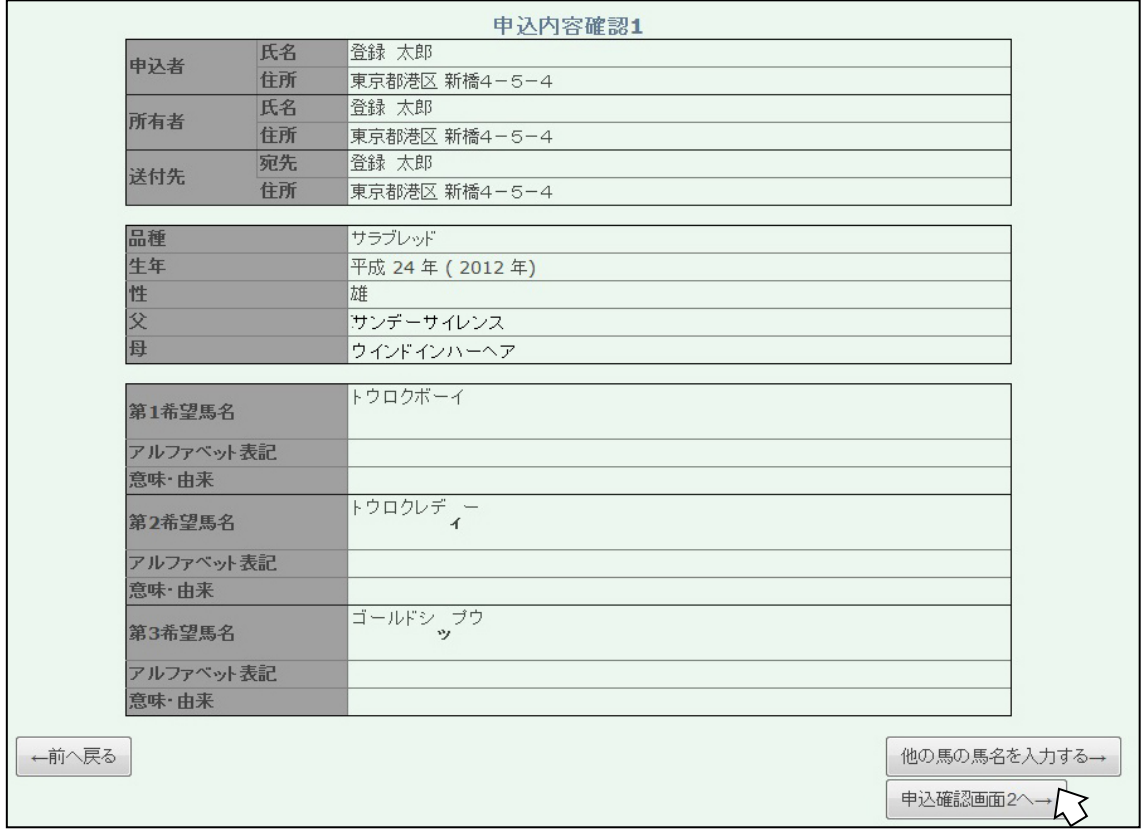

入力した内容を全て確認してください。

入力した内容に誤りがなく、更に他の馬の馬名を申込みする場合

⇒「他の馬の馬名を入力する」をクリック・・・・・・・・・・・・・・32 頁へ 入力した内容に誤りがなく、馬名申込を終了する場合

⇒「申込内容確認画面2へ」をクリック・・・・・・・・・・・・・・・37 頁へ 入力した内容に誤りがあった場合

⇒「前へ戻る」をクリックし、該当する画面へ戻り、正しい情報を入力してください

#### Ⅵ.申込内容確認画面2

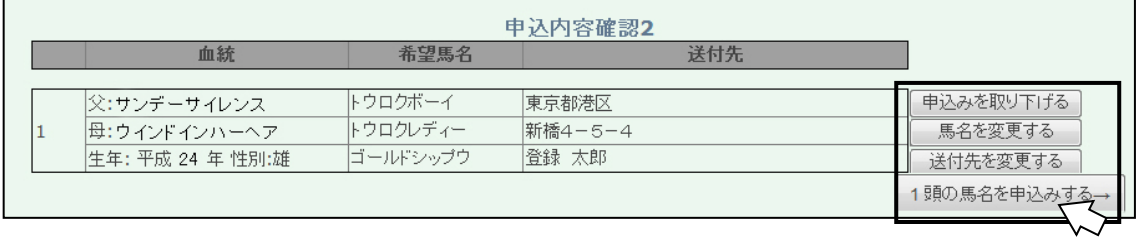

申込みを行った全ての馬の、入力した内容を確認してください。

入力した内容に誤りがあった場合は、該当する項目をクリックし、該当する画面へ進み、 正しい情報を入力してください。

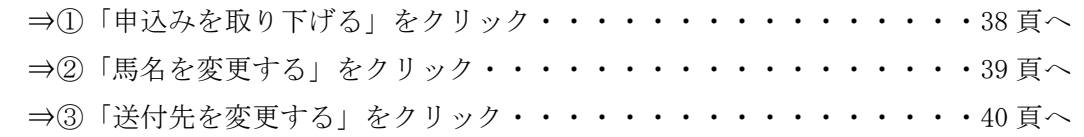

入力した内容に誤りがなく、馬名申込を終了する場合

⇒「●頭の馬名を申込みする」をクリック・・・・・・・・・・・・・・41 頁へ

- Ⅶ.申込内容変更画面(馬名申込前)
- ① 申込みを取り下げる

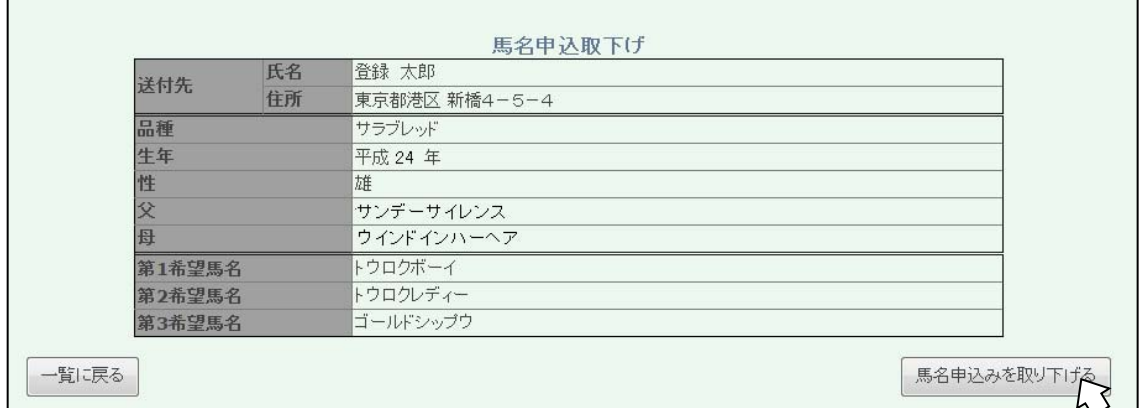

取り下げる内容を確認し、「馬名申込を取り下げる」をクリックしてください。

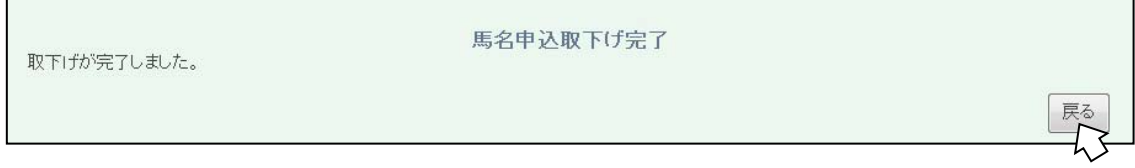

画面が移行し、取下げが完了します。「戻る」をクリックすると、申込内容確認画面 2 へ 移行します(37 頁へ)。取り下げが完了したことを確認してください。

#### ② 馬名を変更する

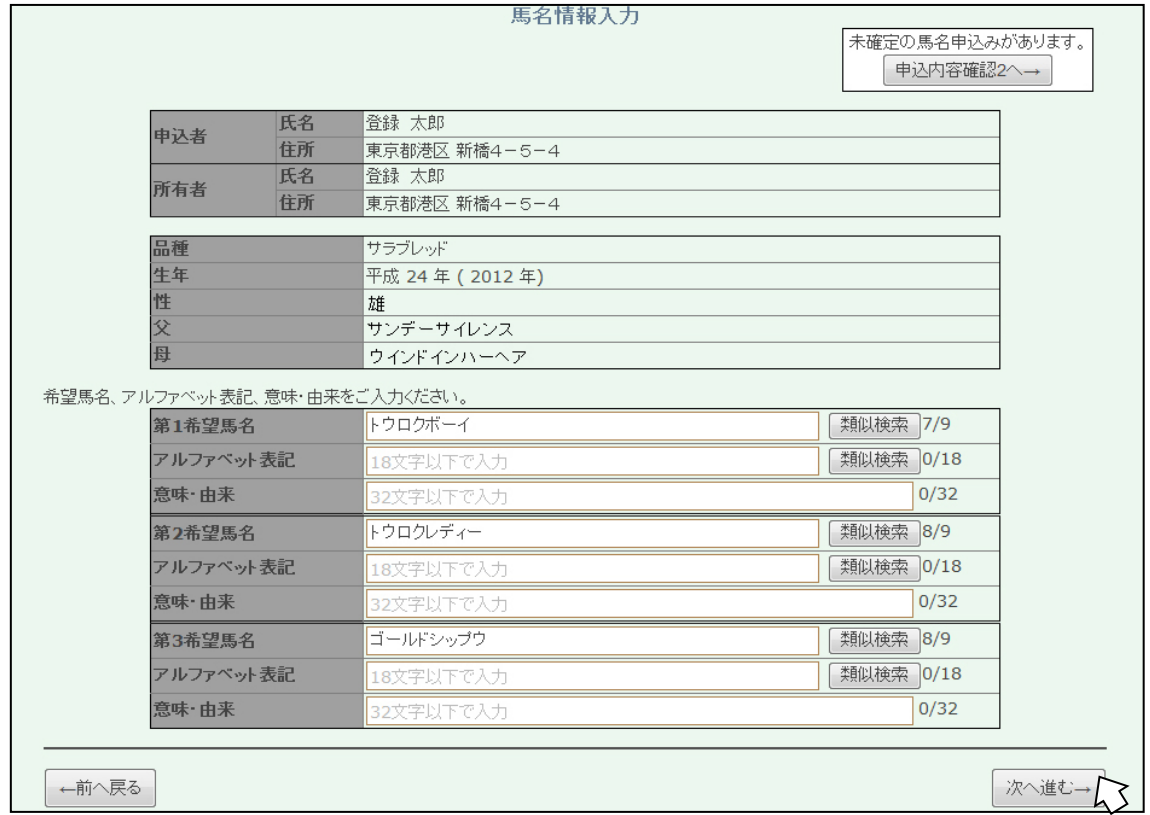

最初に入力した情報が反映されている馬名情報入力画面(34 頁)に移行しますので、新 たな情報に変更してください。

「次へ進む」をクリックし、「送付先確認画面」「申込内容確認画面 1」「申込内容確認画面 2」へと進んでください。各画面には、最初に入力した情報が反映されていますので、内 容を確認しながら次の画面へ進んでください。

※ 右上の「申込内容確認画面 2 へ」をクリックすると、申込内容確認画面 2(37 頁) へ戻ることが可能ですが、変更した内容は反映されませんのでご注意ください。

③ 送付先を変更する

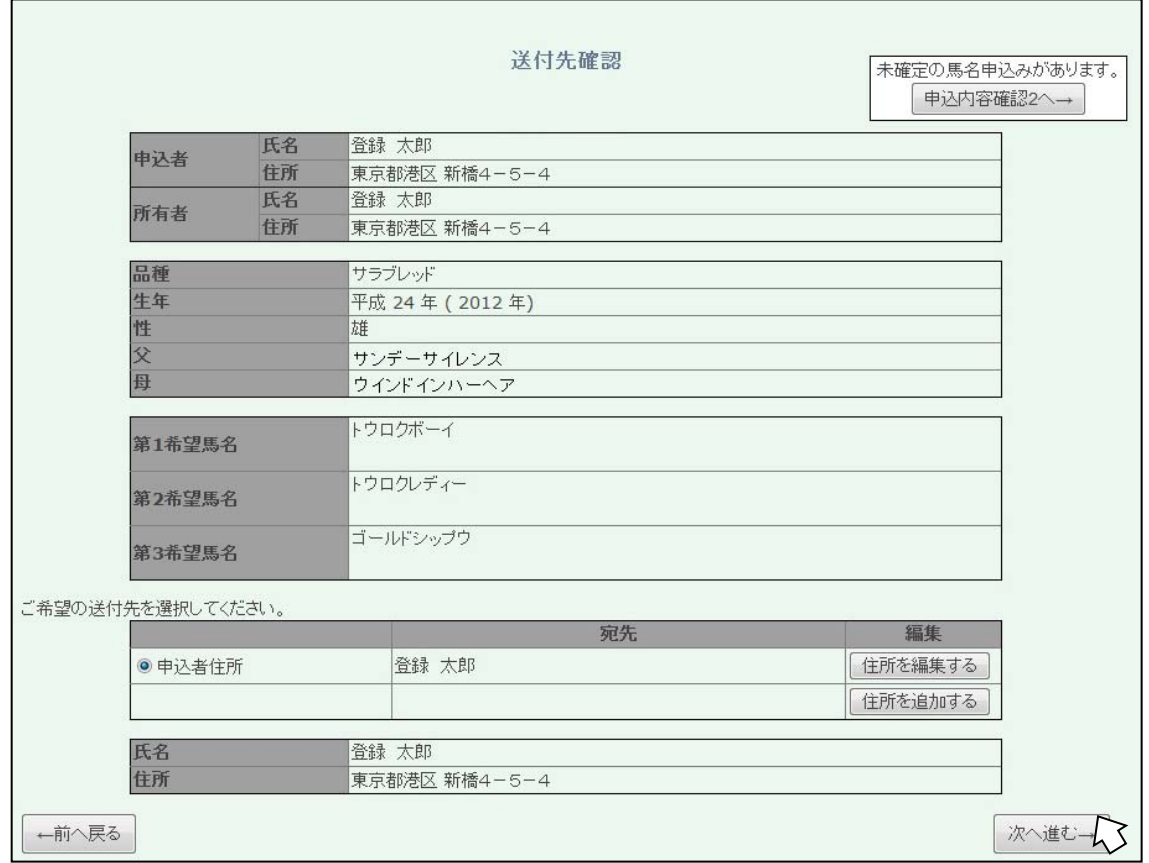

送付先確認画面へ移行しますので、希望する送付先を選択し、「次へ進む」をクリックし、 「申込内容確認画面1」「申込内容確認画面2」へ内容を確認しながら進んでください。

既に登録されている住所を変更する場合

⇒「住所を編集する」をクリック・・・・・・・・・・・・・・・・・55 頁へ 新たに送付先を登録する場合

⇒「住所を追加する」をクリック・・・・・・・・・・・・・・・・・・56 頁へ

※ 右上の「申込内容確認画面 2 へ」をクリックすると、申込内容確認画面 2 へ戻るこ とが可能ですが、変更した内容は反映されませんのでご注意ください。

Ⅷ.馬名申込完了画面

以下の画面が表示され、馬名申込は完了です。

馬名申込完了 申込みが完了しました。審査結果をお待ちください。  $\begin{array}{|c|c|} \hline \times \texttt{I} & \texttt{I} & \texttt{I} & \texttt{I} \\\hline \end{array}$ 

> したが、馬名登録は完了 しておりませんので、ご

注意ください。

登録されているメールアドレスに当財団より自動でメールが送信されます。

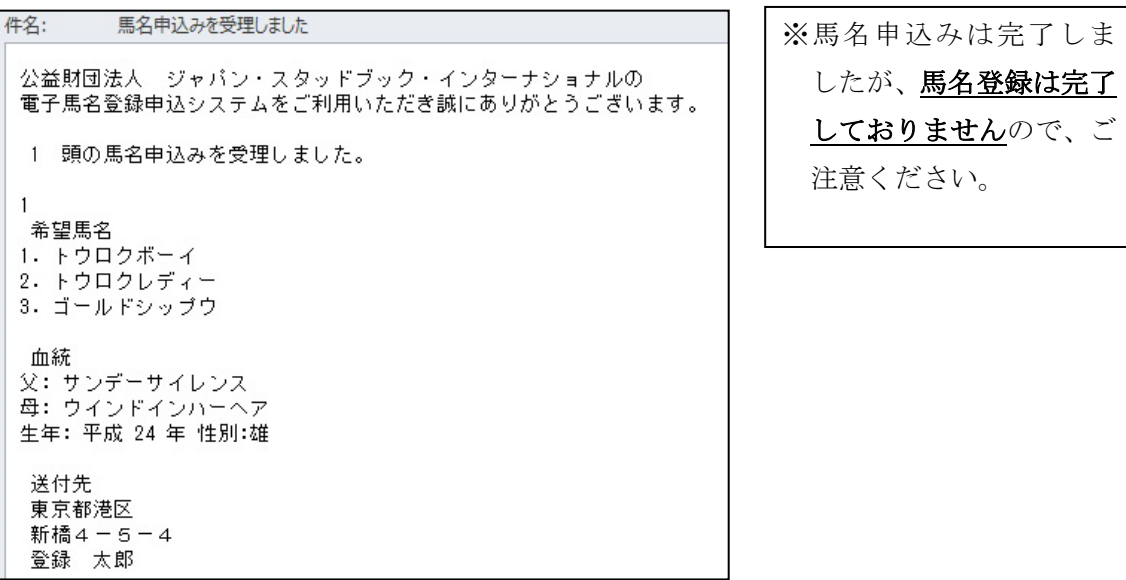

※馬名申込み後に、欧字、意味等を確認するためにメール、電話またはFAXでお伺いす る場合があります。

#### 申込み状況の照会をする(従来の馬名登録申込書でFAXまたは郵送で申込みをした場合)

 ここでは、申込みされた馬名の進捗状況を確認することができます。なお、進捗状況を 確認することができるのは所有者または代理人として申込みを行った馬のみで、他人の申 込馬の状況は確認することができません。

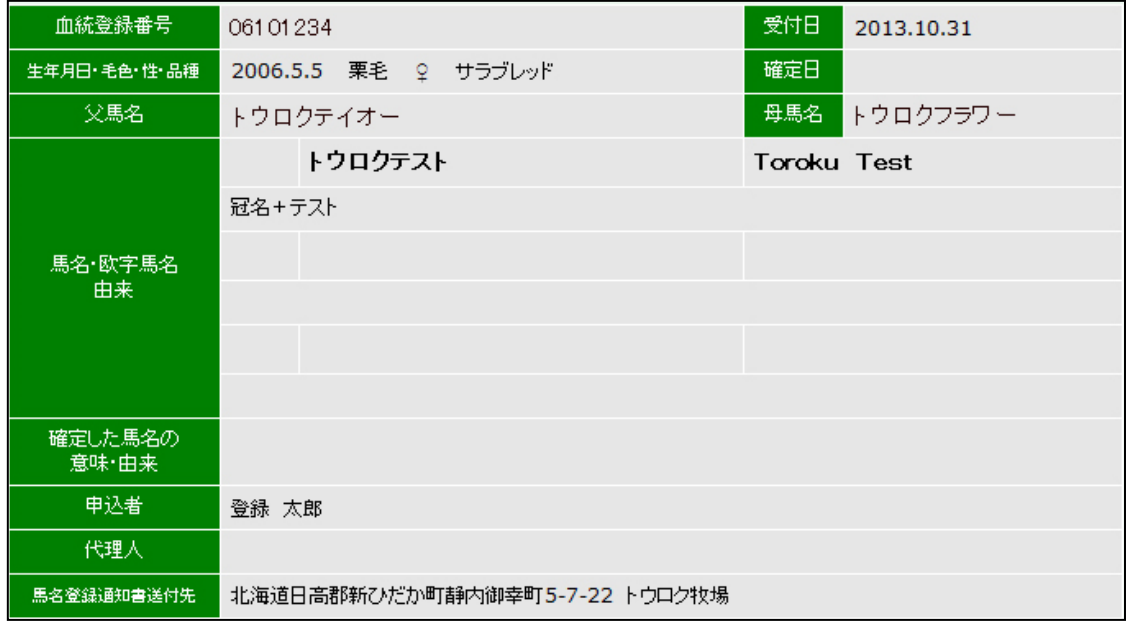

[表示情報]

- ・ 血統登録番号
- 

• 受付日 まちゃん 当財団で受付した年月日です。

- ・ 生年月日、品種、性別、毛色
- 確定日 リスティング 馬名登録した年月日です。
- ・ 父馬名、母馬名

• 馬名・欧字馬名、由来 審査中の馬名又は登録した馬名が表示されます。 登録された馬名の横には「確定」の文字が 表示されます。

- ・ 申込者
- ・ 代理人
- ・ 馬名登録通知書送付先 馬名登録通知書の送付先です。

(注意)

申込状況照会で見ることのできる馬名は未確定及び確定後1ヶ月以内のものです。

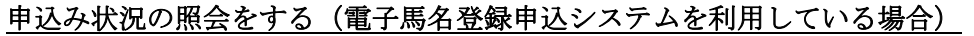

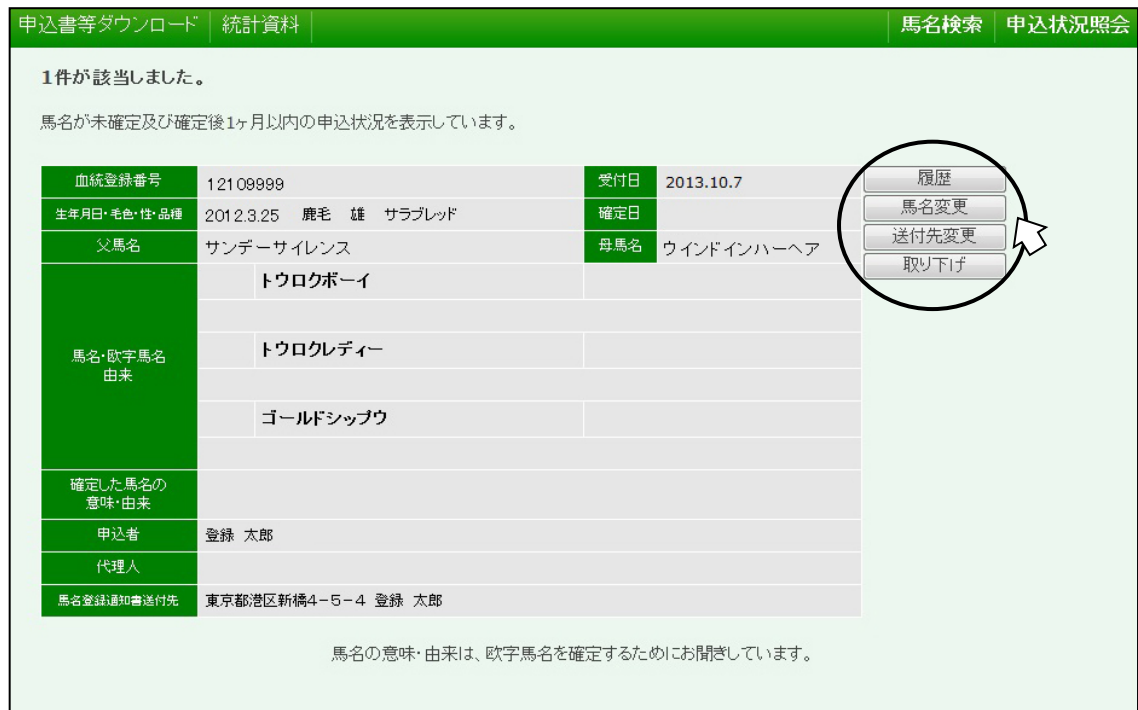

従来の馬名登録申込書でFAXまたは郵送で申込んだ場合の申込み状況の照会画面(42 頁) とは異なり、申込み中については馬ごとに「履歴」「馬名変更」「送付先変更」「取下げ」の 項目が表示されます。

 希望する処理に該当する項目をクリックしてください。 本馬の馬名申込の履歴を確認する場合 ⇒①「履歴」をクリック・・・・・・・・・・・・・・・・・・・・・・44 頁へ 申込馬名を、別の馬名に変更する場合 ⇒②「馬名変更」をクリック・・・・・・・・・・・・・・・・・・・・45 頁へ 申込みした送付先を、変更する場合 ⇒③「送付先変更」をクリック・・・・・・・・・・・・・・・・・・・46 頁へ 本馬の馬名申込みを取り下げる場合 ⇒④「取下げ」をクリック・・・・・・・・・・・・・・・・・・・・・47 頁へ

※馬名確定後の馬名変更については 31 頁の画面より手続きをお願いします。

#### ① 馬名申込の履歴を確認する

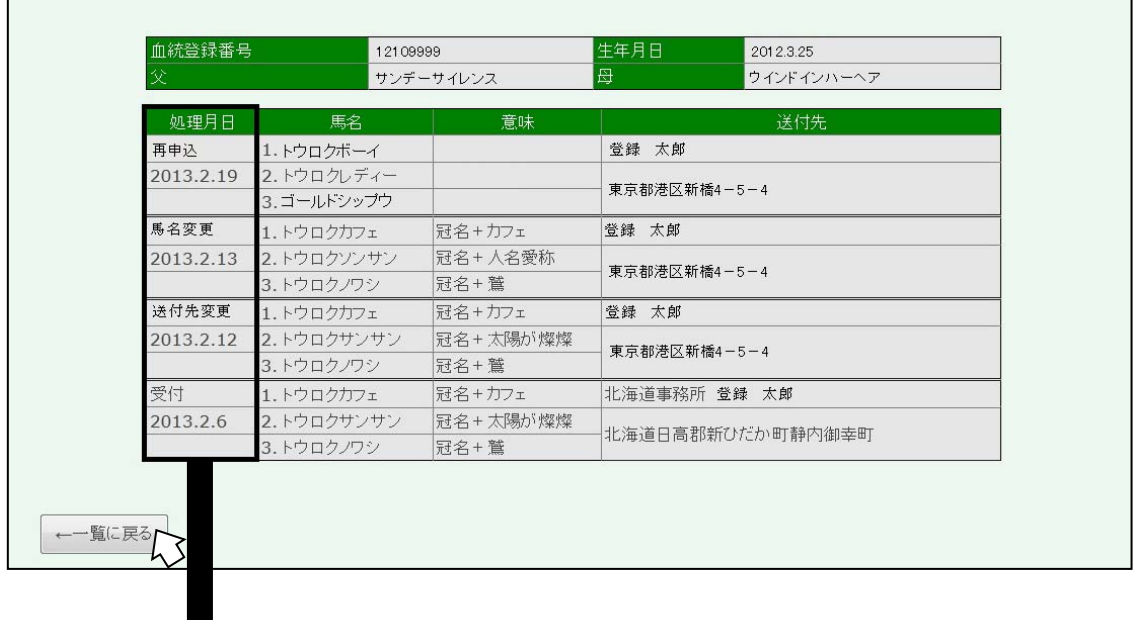

 処理月日と、処理内容が表示されますのでご確認ください。 内容を確認したら、「一覧に戻る」をクリックして一覧へお戻りください。

#### ② 申込馬名を変更する

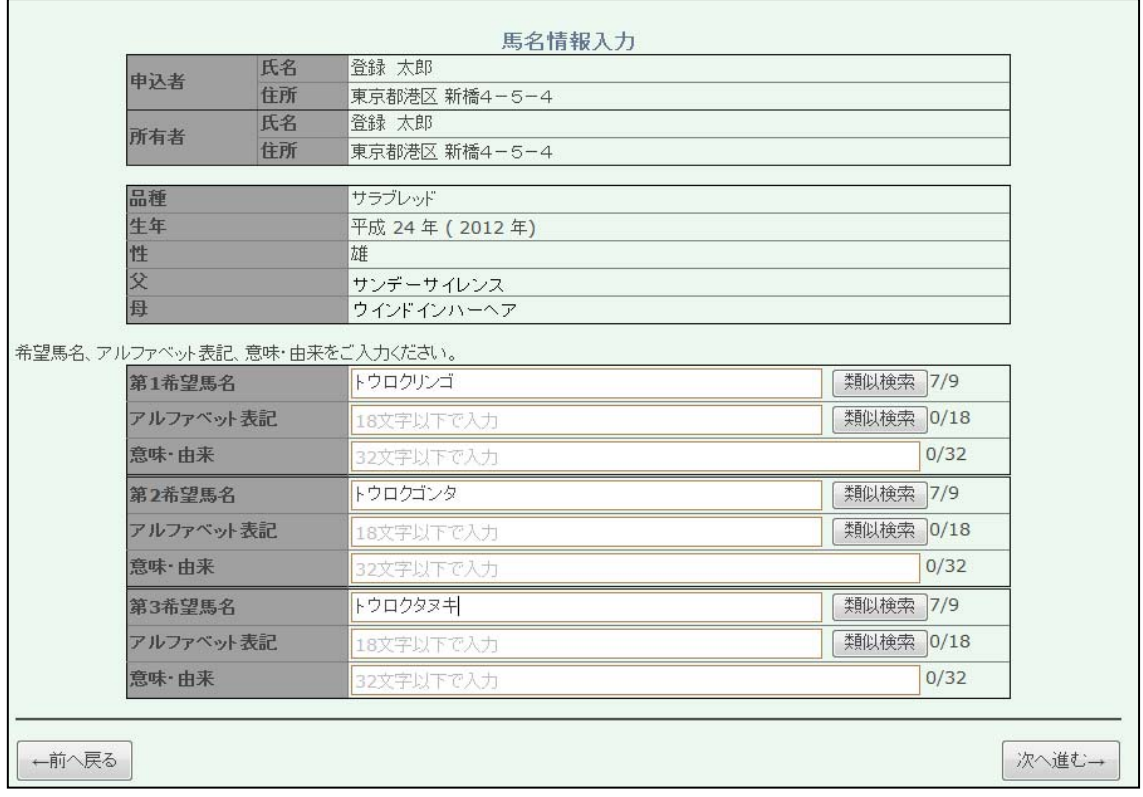

申込みされた情報が反映された馬名情報入力画面に移行しますので、新たな馬名情報を 入力してください。

「次へ進む」をクリックし、「送付先確認画面」「申込内容確認画面 1」へ進んでください。 各画面には、最初に入力した情報が反映されていますので、内容を確認しながら次の画面 へ進み、最後に「更新して一覧へ」をクリックしてください。

※ 左下の「前へ戻る」をクリックすると、申込み状況の照会画面へ戻ることが可能で すが、変更した内容は反映されませんのでご注意ください。

#### ③ 送付先を変更する

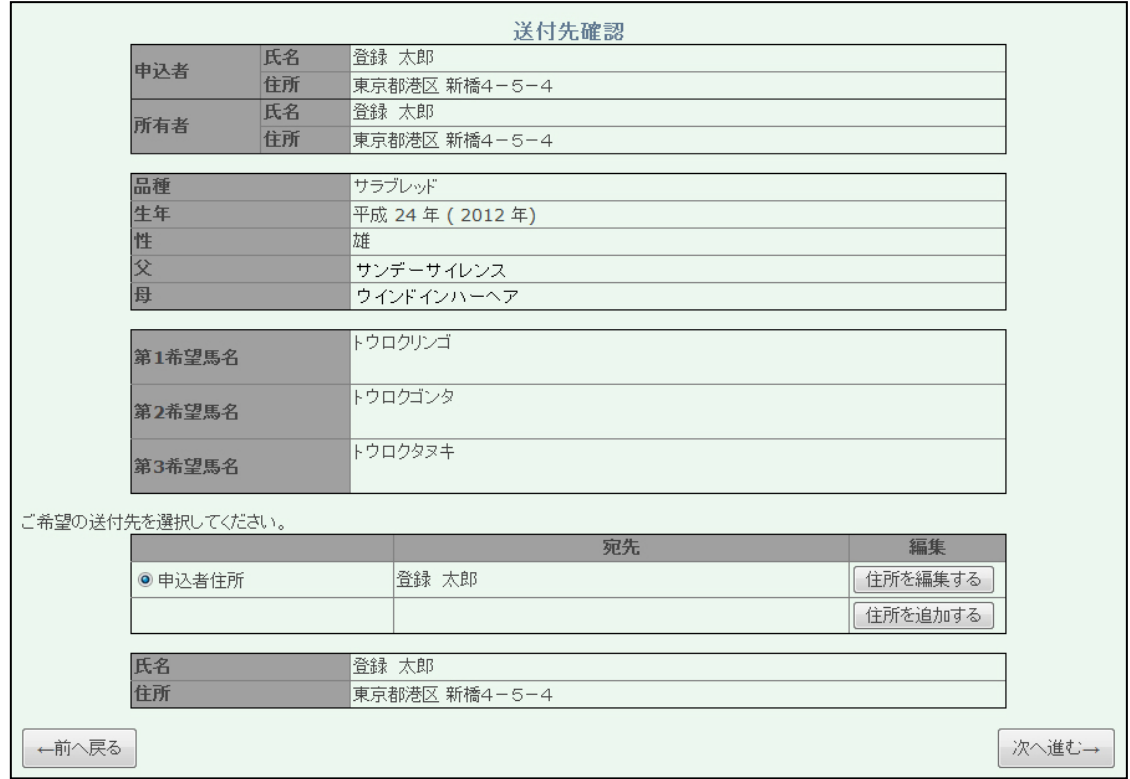

送付先確認画面へ移行しますので、希望する送付先を選択し、「次へ進む」をクリックし、 「申込内容確認画面 1」へと内容を確認しながら進み、最後に「更新して一覧へ」をクリッ クしてください。

※ 左下の「一覧に戻る」をクリックすると、申込み状況の照会画面へ戻ることが可能 ですが、変更した内容は反映されませんのでご注意ください。

#### ④ 申込みを取り下げる(馬名申込み受理後)

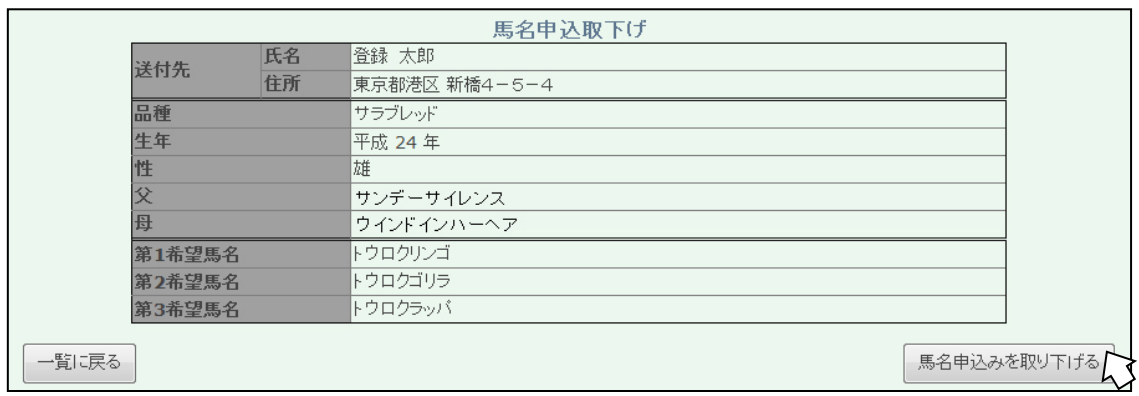

取り下げる内容を確認し、「馬名申込を取り下げる」をクリックしてください。

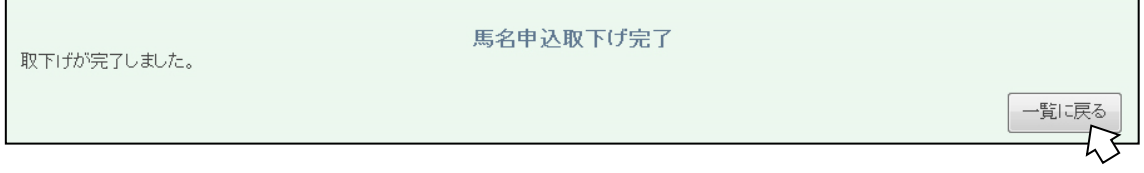

画面が移行し、取下げが完了します。「一覧に戻る」をクリックすると、一覧へ移行します (43 頁へ)。

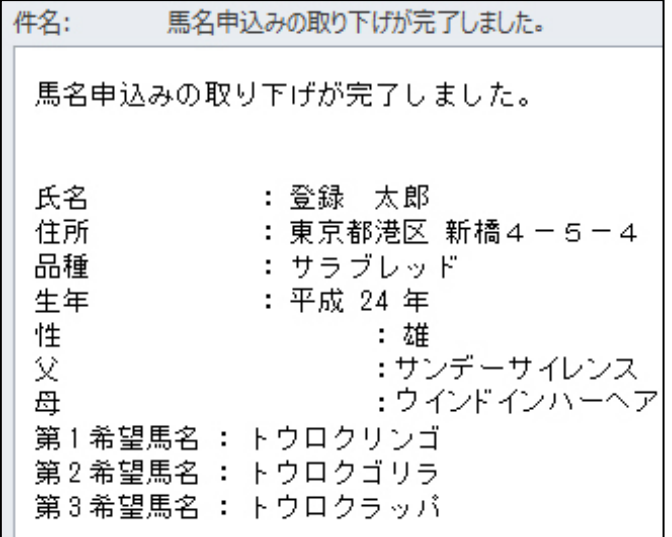

 登録されているメールア ドレスに当財団より自動 でメールが送信されます。

#### 馬名を再申込みする

申込みされた馬名が登録できない場合は、当財団よりメールが送信されます。

件名: 馬名の再申込みをお願いします I 公益財団法人 ジャバン・スタッドブック・インターナショナルの 電子馬名登録申込システムをご利用いただき誠にありがとうございます。 下記の馬の馬名登録ができませんでした。 再度、新たな馬名をご検討の上、再申込みをお願い致します。 受付番号: Z20130238 血統登録番号: 12109999 申請者: 登録 太郎<br>父名: サンデーサイレンス 母名: ウインドインハーヘア 馬名1: トウロクボーイ 否決理由1: 同馬名が既に登録されており、登録できません 馬名 2: トウロクレディー 否決理由 2: 言葉の意味と性別が異なる馬名は登録できま せん 馬名3: ゴールドシップウ 否決理由3: 類似馬名が既に登録されており、登録できま せん 備考: 以下の URL にアクセスし、次の処理を進めて下さい。 http://bamei.studbook.jp/bamei/search\_proposal/index

メールに記載されている URL をクリックすると、画面が移行します。

トウロクボーイ

トウロクレディー

ゴールドシップウ

東京都港区新橋4-5-4 登録 太郎

馬名·欧字馬名<br>由来

**──────────────────────────────────**<br>意味・由来 申込者 代理人 ————————————————————<br>馬名登録通知書送付先

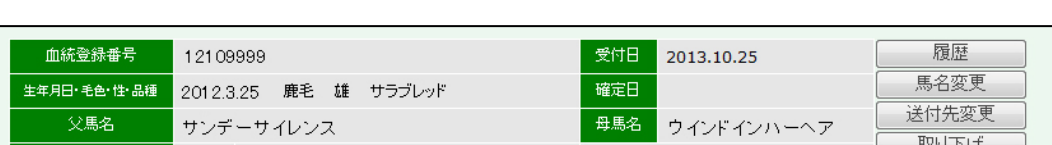

ID・パスワードを入力してログインし、「申込状況照会画面」へ進んでください。

再申込み

7

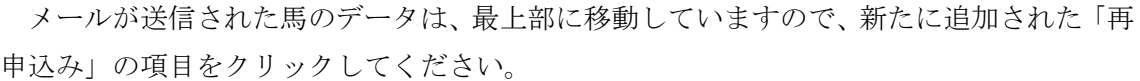

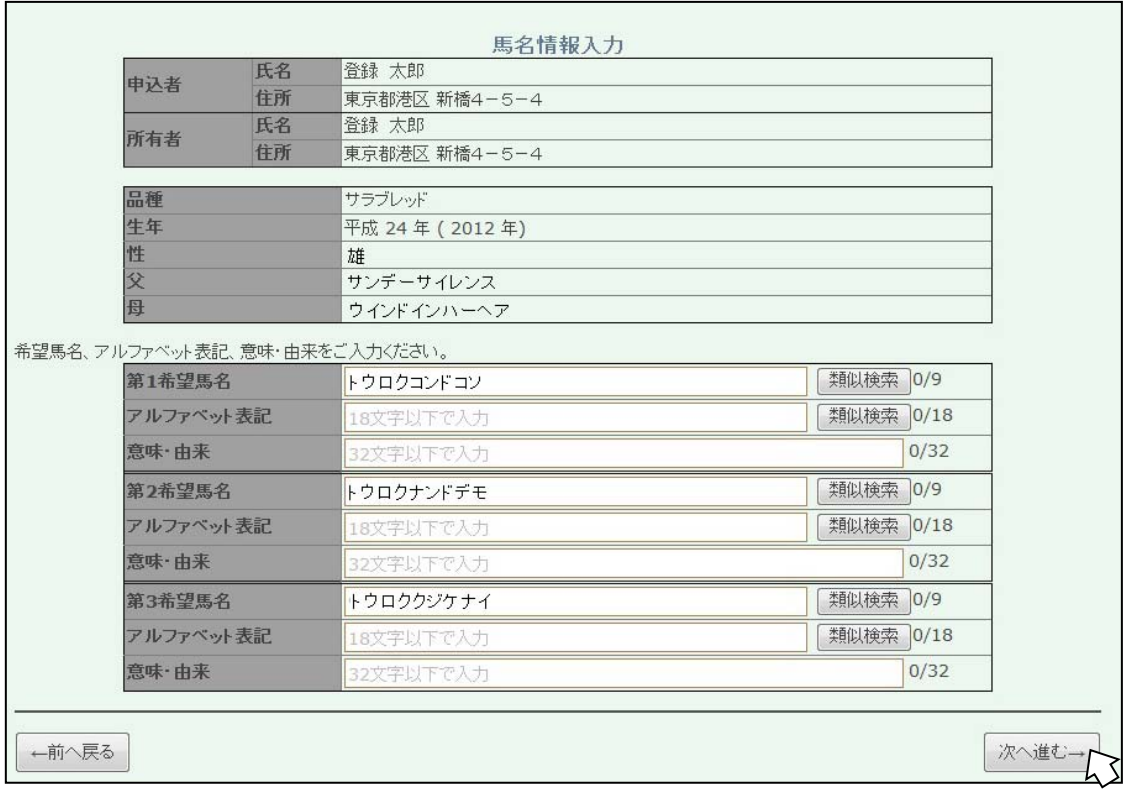

馬名情報入力画面へ移行しますので、新たな馬名情報を入力してください。

 「次へ進む」をクリックし、「送付先確認画面」「申込内容確認画面 1」へと進み、最後に 「更新して一覧へ」をクリックしてください。申込状況照会画面へと進み、再申込みは完 了です。

登録されているメールアドレスに当財団より自動でメールが送信されますので、内容を 確認してください。

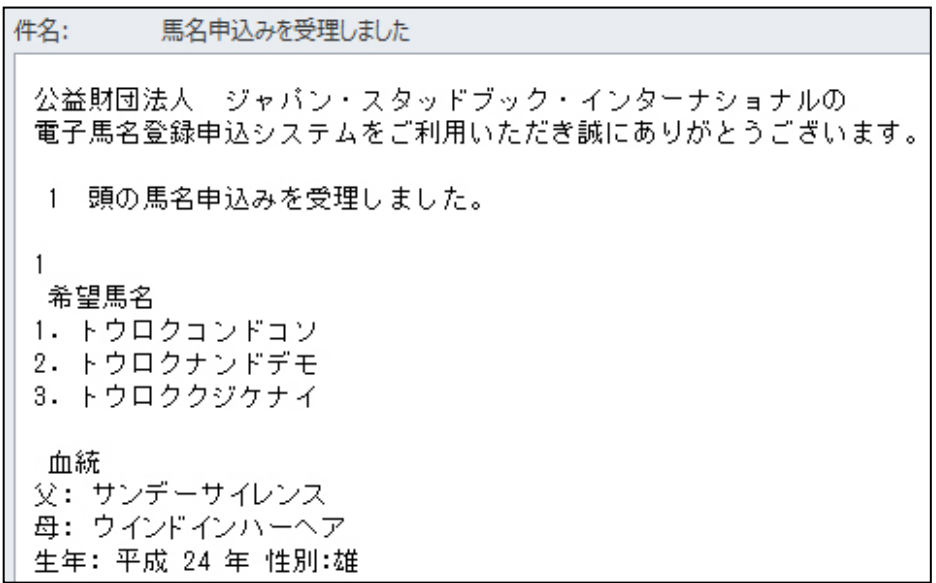

#### 委任状を作成する

従来の馬名登録申込書の場合と同様に委任状があれば代理人の馬名申込みが可能です。

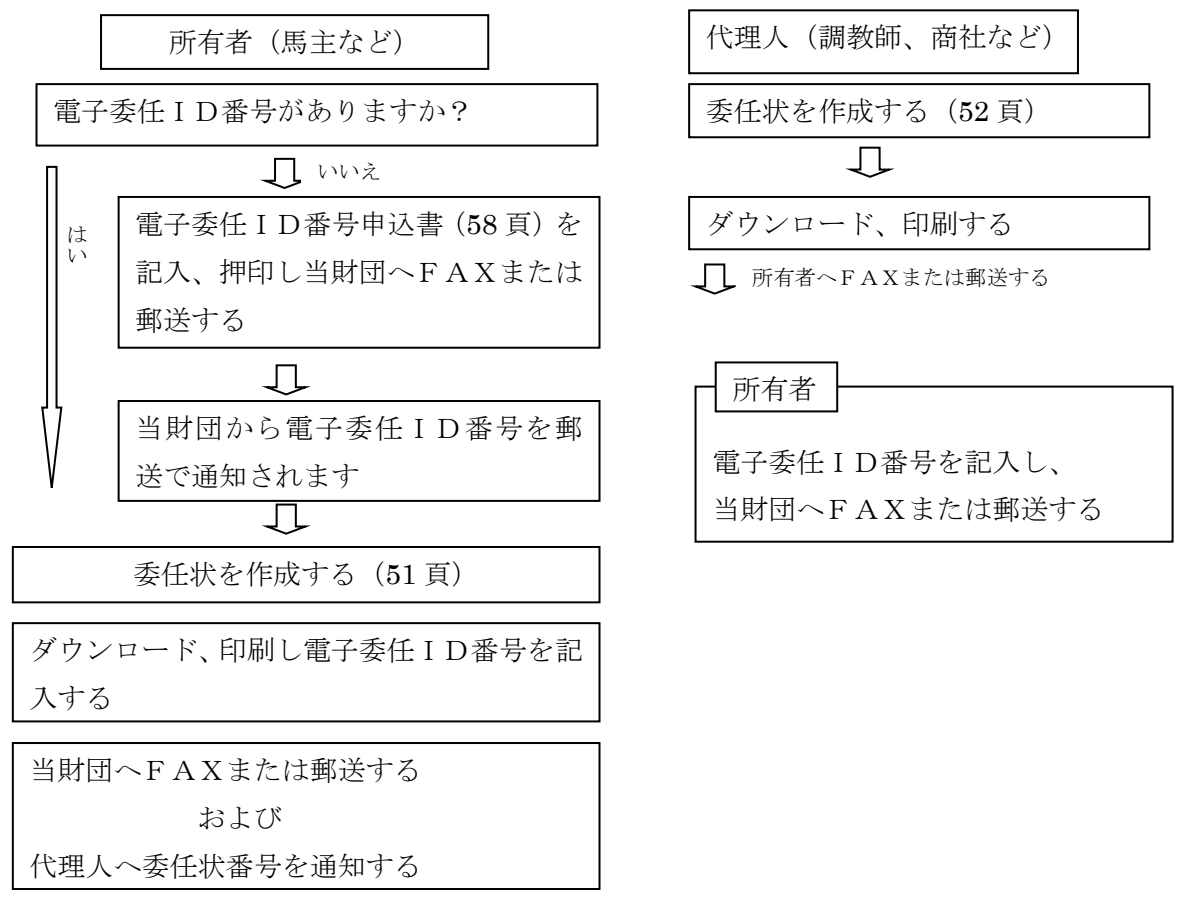

馬名登録登録総合メニューの「委任状を発行する」をクリックしてください。

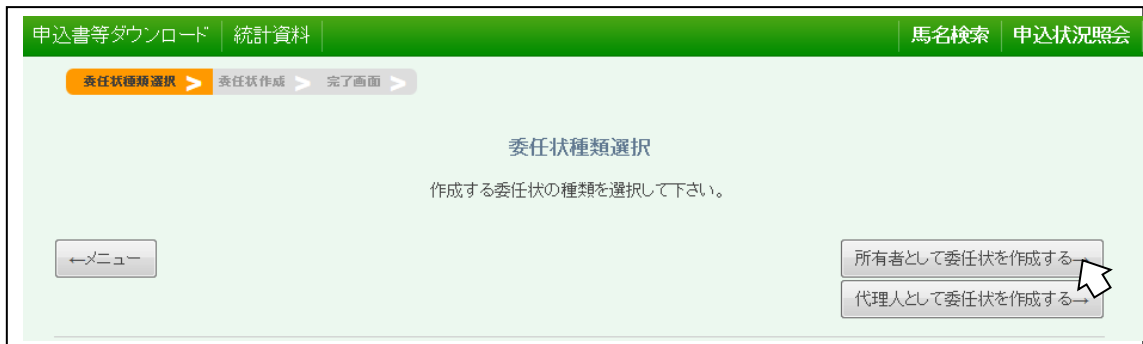

作成する委任状の種類を選択してください

所有者として委任状を作成する場合

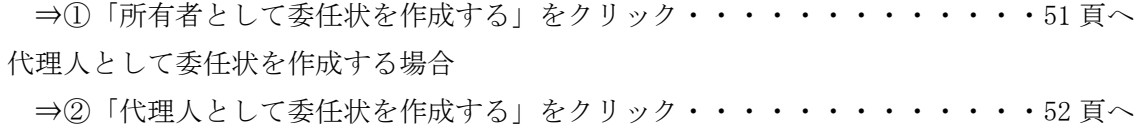

① 委任状を作成する(所有者として)

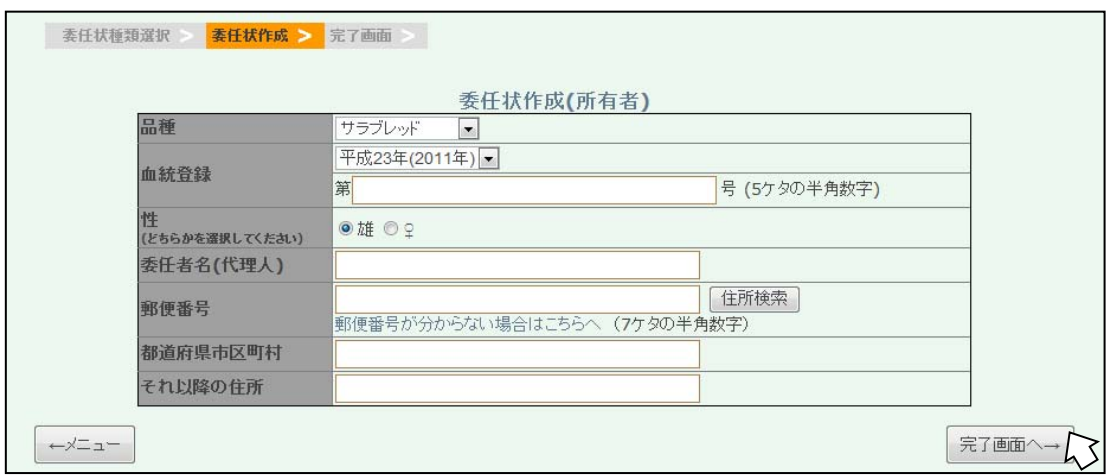

馬名を申込みする馬の血統登録証明書に記載されている「品種・生年・血統登録番号(5 桁)・性別」の4項目を入力または選択してください。

4つの全ての項目が、正しく入力された場合にのみ、「完了画面」へ進むことができます。 入力内容に誤りがあった場合は、エラーが表示されますので、血統登録証明書で入力すべ き内容を確認のうえ、再度入力を行ってください。

 代理人の方の名前・郵便番号・住所(郵便番号が入力されていれば、住所検索をクリッ クすることで、該当する住所が表示されます。)を入力してください。

全ての項目の入力が完了したら、「完了画面へ」をクリックしてください。

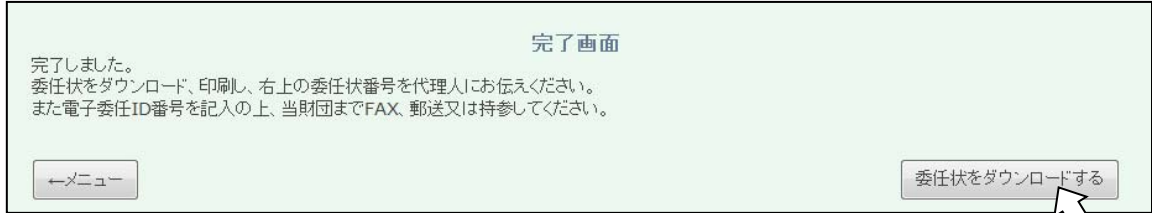

画面が移行し、委任状の作成は完了です。「委任状をダウンロードする」をクリックし、 委任状を印刷してください。

代理人に、委任状番号を通知してください(委任状番号は、代理人が馬名申込みを行う 際に必要になります)。

 電子委任ID番号を記入し、委任状を当財団までFax(03-5473-0760)してください。 ※ 電子委任ID番号の申込方法は、57 頁をご覧ください。

② 委任状を作成する(代理人として)

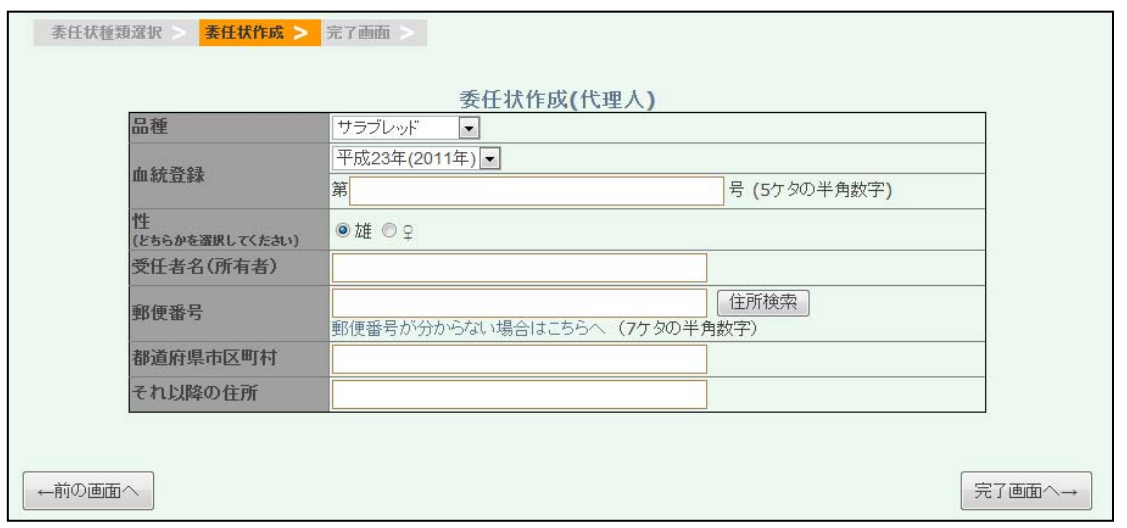

馬名を申込みする馬の血統登録証明書に記載されている「品種・生年・血統登録番号(5 桁)・性別」の4項目を入力または選択してください。

4つの全ての項目が、正しく入力された場合にのみ、「完了画面」へ進むことができます。 入力内容に誤りがあった場合は、エラーが表示されますので、血統登録証明書で入力すべ き内容を確認のうえ、再度入力を行ってください。

 所有者の方の名前・郵便番号・住所(郵便番号が入力されていれば、住所検索をクリッ クすることで、該当する住所が表示されます。)を入力してください。

全ての項目の入力が完了したら、「完了画面へ」をクリックしてください。

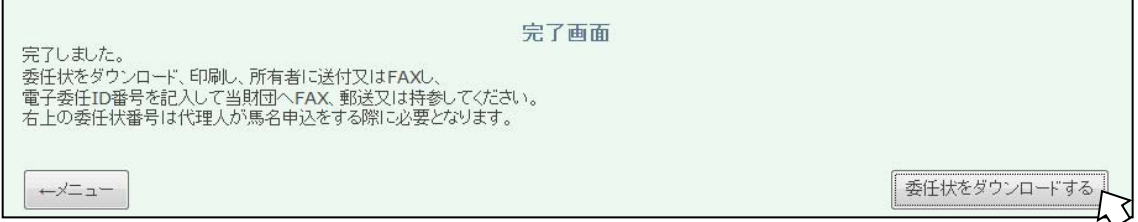

画面が移行し、委任状の作成は完了です。「委任状をダウンロードする」をクリックし、 委任状を印刷してください。

委任状番号は、馬名申込を行う際に必要になりますので、大切に保管してください。 印刷した委任状を所有者に送付もしくはFaxしてください。所有者の方は、電子委任 ID番号を記入し、委任状を当財団までFax(03-5473-0760)してください。

※電子委任ID番号の申込み方法は、57 頁をご覧ください。

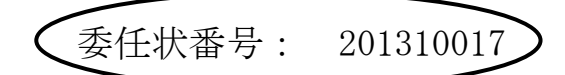

# 委任状

2013 年 10 月 8 日

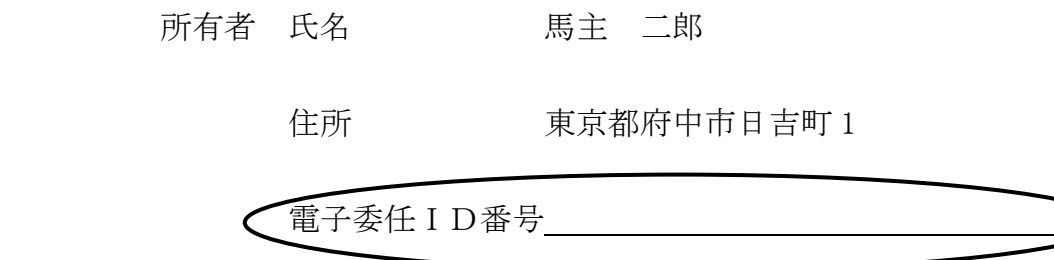

私は、下記の者を代理人として下記申込馬の馬名登録手続きに関する一切の権 限を委任いたします。

#### 代理人 氏名 登録 太郎

住所 東京都港区新橋 4-5-4

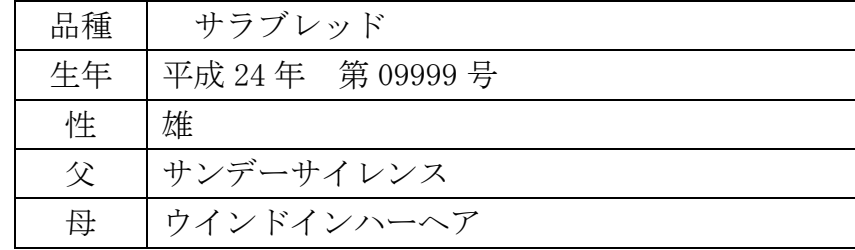

#### ユーザー情報を変更する

① ユーザー情報を変更する

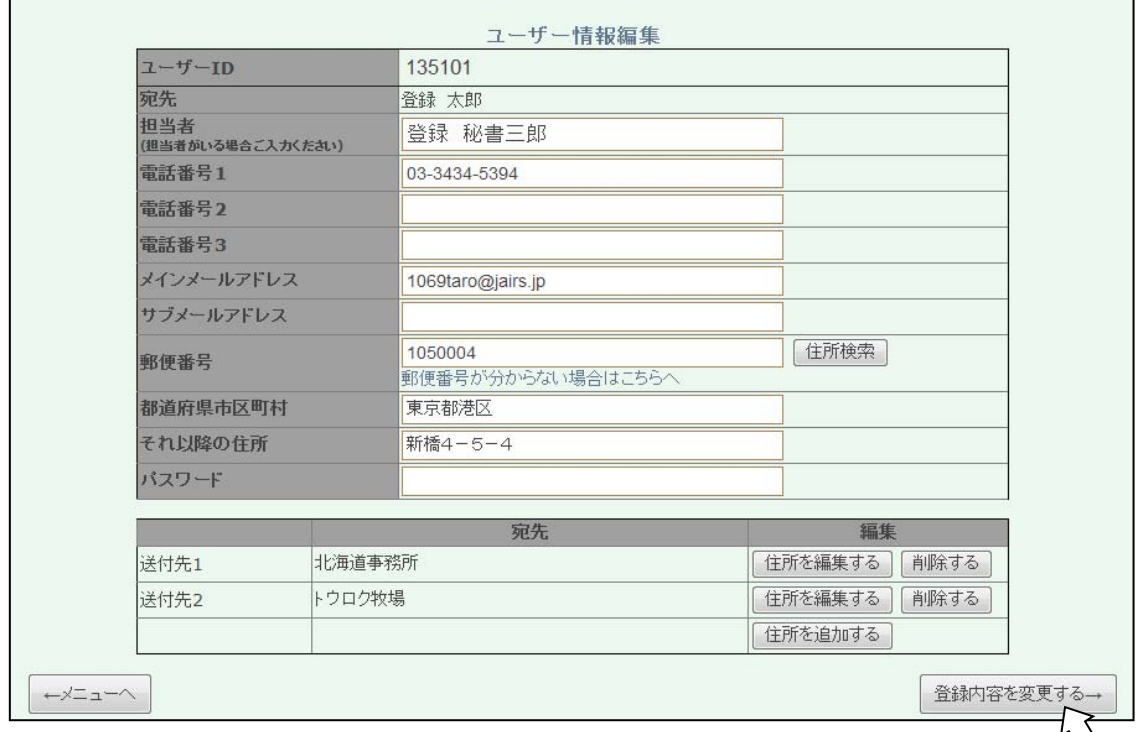

ユーザー情報編集画面が表示されますので、変更する内容を入力し、「登録内容を変更す る」をクリックしてください。

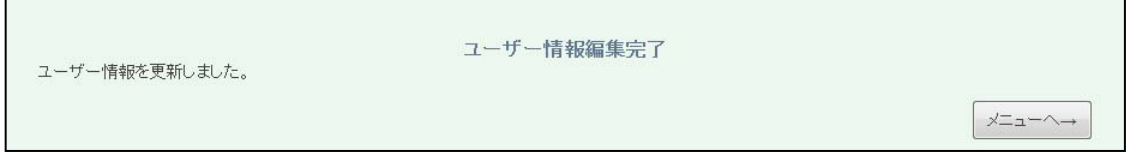

画面が移行し、ユーザー情報の変更が完了します。「メニューへ→」をクリックすると、 馬名登録総合メニューへ移行します (30頁)。

※ 馬名を申込みする際に、ユーザー情報確認画面よりユーザー情報の変更を行った場 合は、「メニュー」の項目が「馬名申込へ」の項目に変更されていますので、「馬名 申込へ」をクリックしユーザー情報変更画面 (31頁)へ進んでください。

#### ② 送付先住所を変更する

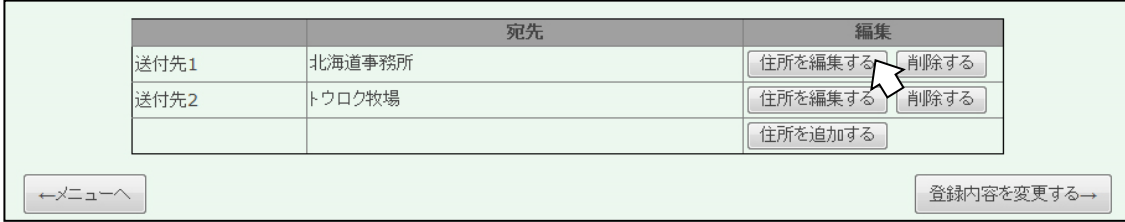

住所を変更したい送付先の「住所を編集する」をクリックしてください。

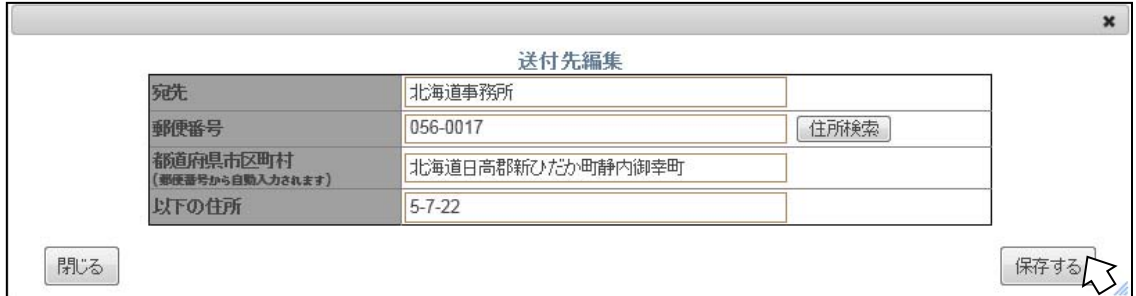

 新たに画面が表示されますので、変更内容を入力し、「保存する」をクリックしてくださ い。送付先情報が変更され、ユーザー情報編集画面に戻ります(54 頁)。

③ 送付先住所を削除する

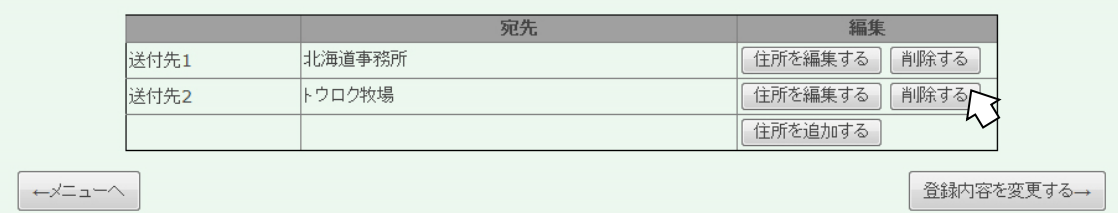

住所を削除したい送付先の「削除する」をクリックしてください。

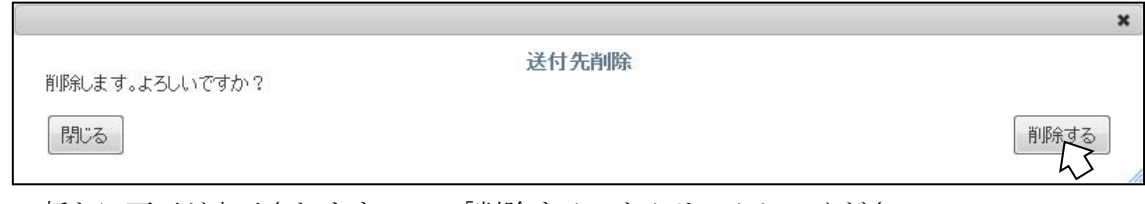

 新たに画面が表示されますので、「削除する」をクリックしてください。 送付先情報が削除され、ユーザー情報編集画面に戻ります(54 頁)。

④ 新たに送付先住所を追加する

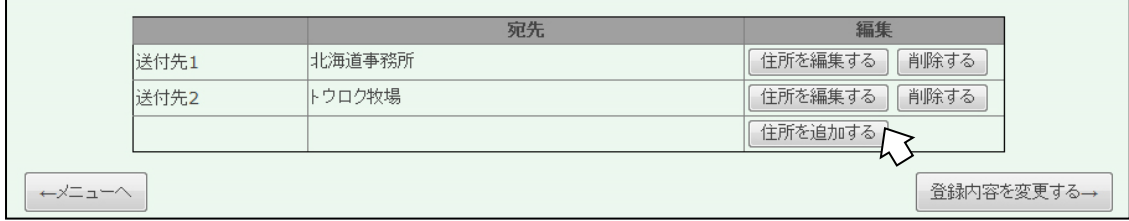

「住所を追加する」をクリックしてください。

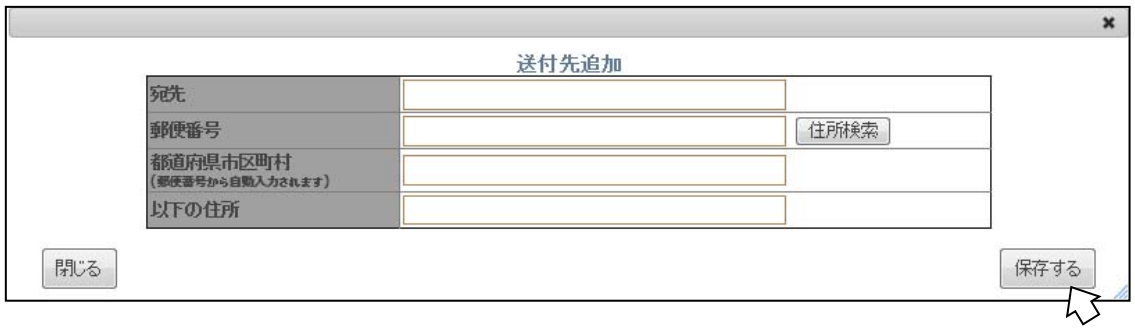

 新たに画面が表示されますので、情報を入力し、「保存する」をクリックしてください。 送付先情報が追加され、ユーザー情報編集画面に戻ります(54 頁)。

電子委任ID番号を申込みする

○新規に電子委任ID番号を作成する

申込書等ダウンロード画面より、電子委任ID番号申込書をダウンロード(または次 ページをコピー)し、新規交付 □欄に「レ」のチェックを入れ、必要事項を記入・押 印の上、FAXまたは郵送で申込みしてください。

電子委任ID番号通知書を発行いたします。電子馬名登録申込システム委任状を発行 する際に必要になる番号ですので、大切に保管してください。

○交付されたID番号の再交付をうける

交付された電子委任ID番号の控えを紛失された方は、同申込書の 再交付 □欄に 「レ」のチェックを入れ、必要事項を記入・押印の上、FAXまたは郵送で申込みして ください。

○交付されたID番号の変更をする

交付された電子委任ID番号を変更されたい方は、同申込書の 変更 □欄に「レ」 のチェックを入れ、必要事項を記入・押印の上、FAXまたは郵送で申込みしてくださ い。

○交付されたID番号を取り消す

交付された電子委任ID番号を取消しをされたい方は、同申込書の 取消 □欄に 「レ」のチェックを入れ、必要事項を記入・押印の上、FAXまたは郵送で申込みして ください。

#### 電子委任ID番号申込書

申込日 令和 年 月 日

公益財団法人 ジャパン・スタッドブック・インターナショナル 理事長殿

私は電子委任ID番号に関して下記の事項を申し込みます。 □に「レ」のチェックを入れてください。

- □ 新規交付(新規の方はこちら)
- □ 再交付 (電子委任IDの控えを紛失された方)
- □ 変更 (電子委任IDを変更されたい方)
- □ 取消(電子委任IDの取消をされたい方)

申込者 〒 住所

氏名 印

電話番号(日中連絡の取りやすい番号)

- -

お詫びと訂正

先に製本された手引き(水色)に間違いがありました。正しくは下記のとおりです。

P25 下から三行目 (誤) パスワードの変更 (8ケタ) → (正) (8ケタ以上)

- P45 下から二行目 (誤) 左下の「一覧に戻る」→ (正)「前へ戻る」
- P57 上から三行目 (誤)(または右ページを…) → (正) (または次ページを…)